# Arcserve® Unified Data Protection Appliance

**Arcserve UDP Appliance User Guide-W** 

arcserve

This Documentation, which includes embedded help systems and electronically distributed materials, (hereinafter referred to as the "Documentation") is for your informational purposes only and is subject to change or withdrawal by Arcserve at any time. This Documentation is proprietary information of Arcserve and may not be copied, transferred, reproduced, disclosed, modified or duplicated, in whole or in part, without the prior written consent of Arcserve.

If you are a licensed user of the software product(s) addressed in the Documentation, you may print or otherwise make available a reasonable number of copies of the Documentation for internal use by you and your employees in connection with that software, provided that all Arcserve copyright notices and legends are affixed to each reproduced copy.

The right to print or otherwise make available copies of the Documentation is limited to the period during which the applicable license for such software remains in full force and effect. Should the license terminate for any reason, it is your responsibility to certify in writing to Arcserve that all copies and partial copies of the Documentation have been returned to Arcserve or destroyed.

TO THE EXTENT PERMITTED BY APPLICABLE LAW, ARCSERVE PROVIDES THIS DOCUMENTATION "AS IS" WITHOUT WARRANTY OF ANY KIND, INCLUDING WITHOUT LIMITATION, ANY IMPLIED WARRANTIES OF MERCHANTABILITY, FITNESS FOR A PARTICULAR PURPOSE, OR NONINFRINGEMENT. IN NO EVENT WILL ARCSERVE BE LIABLE TO YOU OR ANY THIRD PARTY FOR ANY LOSS OR DAMAGE, DIRECT OR INDIRECT, FROM THE USE OF THIS DOCUMENTATION, INCLUDING WITHOUT LIMITATION, LOST PROFITS, LOST INVESTMENT, BUSINESS INTERRUPTION, GOODWILL, OR LOST DATA, EVEN IF ARCSERVE IS EXPRESSLY ADVISED IN ADVANCE OF THE POSSIBILITY OF SUCH LOSS OR DAMAGE.

The use of any software product referenced in the Documentation is governed by the applicable license agreement and such license agreement is not modified in any way by the terms of this notice.

The manufacturer of this Documentation is Arcserve.

Provided with "Restricted Rights." Use, duplication or disclosure by the United States Government is subject to the restrictions set forth in FAR Sections 12.212, 52.227-14, and 52.227-19(c)(1) - (2) and DFARS Section 252.227-7014(b)(3), as applicable, or their successors.

© 2016 Arcserve, including its affiliates and subsidiaries. All rights reserved. Any third party trademarks or copyrights are the property of their respective owners.

# **Contact Arcserve Support**

The Arcserve Support team offers a rich set of resources for resolving your technical issues and provides easy access to important product information.

#### www.arcserve.com/support

With Arcserve Support:

- You can get in direct touch with the same library of information that is shared internally by our Arcserve Support experts. This site provides you with access to our knowledge-base (KB) documents. From here you easily search for and find the product-related KB articles which contain field-tested solutions for many top issues and common problems.
- You can use our Live Chat link to instantly launch a real-time conversation between you and the Arcserve Support team. With Live Chat, you can get immediate answers to your concerns and questions, while still maintaining access to the product.
- You can participate in the Arcserve Global User Community to ask and answer questions, share tips and tricks, discuss best practices and participate in conversations with your peers.
- You can open a support ticket. By opening a support ticket online, you can expect a callback from one of our experts in the product area you are inquiring about.
- You can access other helpful resources appropriate for your Arcserve product.

## **Arcserve UDP Appliance Return Policy**

A valid RMA (Return Material Authorization) number is required to return a product to Arcserve. Contact the Arcserve Technical Support department to obtain an RMA number. Please refer to <u>arcserve.com/support</u> for contact information to customer care. Information will be provided by support where to send the RMA data.

Returns are subject to a re-stocking fee of 10%. Exceptions are: 1) If an order was fulfilled incorrectly, Arcserve will accept RMA and provide full credit; 2) If a defective item is returned within 30 days, Arcserve will accept RMA and provide full credit; and 3) If there are hardware technical issues that are unresolved by support after a reasonable period of time to resolve, Arcserve will accept RMA and provide a hardware swap for a unit of equivalent value.

Information needed for the RMA request:

- Product serial number (located on the back of the appliance)
- Arcserve Order Number
- Partner contact name
- Partner phone number
- Partner Email address
- Customer contact name (if available)
- Phone number (if available)
- Email address (if available)
- Description of problem and any troubleshooting already performed.
- Shipping service requested and shipping address.

The RMA number must be clearly marked on the outside of the packaging. All RMAs must be shipped using adequate packaging. All RMAs should be shipped using a reputable carrier that offers package tracking and insurance. Any shipping damage or lost RMAs will be the responsibility of customer.

# **Contents**

| Chapter 1: Introducing the Arcserve UDP Appliance | 9  |
|---------------------------------------------------|----|
| Introduction                                      | 10 |
| Arcserve UDP Agent (Linux)                        | 11 |
| Arcserve Backup                                   |    |
| Safety Precautions                                |    |
| What is Included in the Box                       | 14 |
| What is Not Included in the Box                   | 14 |
| Available Models                                  | 14 |
| Models 7100-7300v                                 | 15 |
| Models 7400-7600v                                 | 16 |
| Controls and Indicators                           |    |
| Front Panel 7100-7300v                            | 19 |
| Front Panel 7400-7600v                            | 21 |
| Rear Panel 7100-7300v                             | 23 |
| Rear Panel 7400-7600v                             | 24 |
| Ports Used by the Appliance                       | 25 |
| Product Documentation                             |    |
| Language Support                                  | 31 |

# **Chapter 2: Installing the Arcserve UDP Appliance**

| Install Appliance  |  |
|--------------------|--|
| Connect Cables     |  |
| Power On Appliance |  |

# Chapter 3: Upgrading Arcserve UDP on the Appliance

39

33

| How to Upgrade Arcserve UDP from v5 to v6 on the Appliance                         | 40 |
|------------------------------------------------------------------------------------|----|
| How to Apply a License After Upgrading Arcserve Software                           | 41 |
| Upgrade Sequence on the Arcserve UDP Appliance                                     | 41 |
| Upgrade the Arcserve UDP Appliance that performs as Arcserve UDPConsole and RPS    | 41 |
| Upgrade the Arcserve UDP Appliance that performs as Arcserve UDP RPS only          | 41 |
| Upgrade Steps When Two or More Arcserve UDP Appliances Are Used in the Environment | 42 |
| Upgrade the Arcserve UDP Linux Agent on the Arcserve UDP Appliance                 | 42 |
| Upgrade the Arcserve Backup on the Arcserve UDP Appliance                          | 42 |
|                                                                                    |    |

## **Chapter 4: Configuring the Arcserve UDP Appliance**

| How to Configure Network Settings for a UDP Appliance      | 44 |
|------------------------------------------------------------|----|
| Overview of Creating a Plan Using the UDP Appliance Wizard | 47 |
| How to Set up the Arcserve UDP Appliance and Create Plans  | 48 |
| Additional Information on Adding Nodes to a Plan           | 57 |
| Add Nodes by Hostname/IP Address                           | 57 |
| Add Nodes by Active Directory                              | 59 |
| Add vCenter/ESX Nodes                                      | 61 |
| Add Hyper-V Nodes                                          | 63 |
| How to Configure the NIC Teaming Process                   | 65 |
|                                                            |    |

### **Chapter 5: Create Backup Plans**

| 6 | 6        |
|---|----------|
| • | <u> </u> |

69

75

81

85

91

43

| Create a Backup Plan for Linux Nodes        | .66 |
|---------------------------------------------|-----|
| Create a Backup Plan to a Tape Device       | .67 |
| Create an On-Appliance Virtual Standby Plan | .68 |
| Create an On-Appliance Virtual Standby Plan | .68 |

## Chapter 6: Repairing the Arcserve UDP Appliance

| Remove and Replace a Hard Drive | .70 |
|---------------------------------|-----|
|---------------------------------|-----|

## **Appendix A: Safety Precautions**

| General Safety Precautions                | 76 |
|-------------------------------------------|----|
| Electrical Safety Precautions             |    |
| FCC Compliance                            | 78 |
| Electrostatic Discharge (ESD) Precautions | 79 |

# Appendix B: Changing the IPMI Password

| How to Change the IPMI Password | 82 |
|---------------------------------|----|
|---------------------------------|----|

## **Appendix C: Troubleshooting**

|                                                                                                    | 00 |
|----------------------------------------------------------------------------------------------------|----|
| Linux Backup Server Fails to Connect from the Console                                                  | 86 |
| Backing Up a UDP Appliance from Another Appliance Reports Duplicated Nodes                             | 88 |
| Linux Backup Server Cannot Get the Network DNS Suffix When a Static IP Address is Set to the Appliance |    |
| Server and After Restarting the Linux Network Service                                                  | 90 |
| Default Time Zone on the Appliance                                                                     | 90 |

# Appendix D: Acknowledgements

| tty.exe91 |
|-----------|
|-----------|

# Chapter 1: Introducing the Arcserve UDP Appliance

This section contains the following topics:

Introduction (see page 10) Safety Precautions (see page 13) What is Included in the Box (see page 14) What is Not Included in the Box (see page 14) Available Models (see page 14) Controls and Indicators (see page 18) Ports Used by the Appliance (see page 25) Product Documentation (see page 30) Language Support (see page 31)

## Introduction

Each Arcserve UDP 7000 series appliance is a self-contained, "set and forget" backup and recovery solution. The Arcserve UDP 7000 series is the first complete and most cost-effective data protection appliance, featuring Assured Recovery<sup>™</sup>. Architected with cloud-native capabilities, its unmatched ease of deployment and usability combine with a broad set of features such as global source-based deduplication, multi-site replication, tape support, and automated data recovery capabilities. The Arcserve UDP 7000 series delivers unmatched operational agility and efficiency, and truly simplifies disaster recovery activities.

The Arcserve UDP 7000 series appliance is fully integrated with the industry-leading Arcserve Unified Data Protection software pre-installed in state-of-the art hardware. The appliance provides a complete and integrated data protection solution for all users to not only meet your current demands, but also the ever-changing backup, archive, and disaster recovery (DR) requirements of the future.

The following software are preinstalled in the Arcserve UDP 7000 series appliance:

- Arcserve UDP
- Arcserve UDP Agent (Linux)
- Arcserve Backup

Each Arcserve UDP 7000 series appliance comes with a 3 year hardware warranty. Please visit <u>arcserve.com/udp-appliance-warranty</u> for detailed information about this warranty.

#### **Arcserve Unified Data Protection**

The Arcserve UDP software is a comprehensive solution to protect complex IT environments. The solution protects your data residing in various types of nodes such as Windows, Linux, and virtual machines on VMware ESX servers or Microsoft Hyper-V servers. You can back up data to either a local machine or a recovery point server. A recovery point server is a central server where backups from multiple sources are stored.

Arcserve UDP provides the following capabilities:

- Back up the data to deduplication/non-deduplication data stores on recovery point servers
- Back up recovery points to tape, using integration with Arcserve Backup (which is also included within the appliance)
- Create virtual standby machines from backup data
- Replicate backup data to recovery point servers and remote recovery point servers
- Restore backup data and performs Bare Metal Recovery (BMR)
- Copy selected data backup files to a secondary backup location

 Configure and manage Arcserve Full System High Availability (HA) for critical servers in your environment

Arcserve UDP replicates backup data that is saved as recovery points from one server to another recovery point server. You can also create virtual machines from the backup data that can act as standby machines when the source node fails. The standby virtual machine is created by converting recovery points to VMware ESX or Microsoft Hyper-V virtual machine format.

The Arcserve UDP solution provides integration with Arcserve High Availability. After you create scenarios in Arcserve High Availability, you can then manage and monitor your scenarios and perform operations like adding or deleting destination machines.

### Arcserve UDP Agent (Linux)

Arcserve UDP Agent (Linux) is a disk-based backup product that is designed for Linux operating systems. It provides a fast, simple, and reliable way to protect and recover critical business information. Arcserve UDP Agent (Linux) tracks changes on a node at the block level and then backs up only those changed blocks in an incremental process. As a result, it lets you perform frequent backups, reducing the size of each incremental backup (and the backup window) and providing a more up-to-date backup. Arcserve UDP Agent (Linux) also provides the capability to restore files or folders and perform a bare metal recovery (BMR) from a single backup. You can store the backup information either on a Network File System (NFS) share or in the Common Internet File System (CIFS) share, in the backup source node.

The latest version of Arcserve UDP Agent (Linux) is preinstalled in a virtual machine within the appliance. This virtual machine becomes the Linux Backup Server. Arcserve UDP Agent (Linux) is installed at the default installation path in the UDP Appliance.

When you open the Console, the Linux Backup Server is already added to the Console. The native host name of the Linux Backup Server is *Linux-BackupSvr*. However, on the Console, the Linux Backup Server adopts the host name of the Appliance with port 8018 configuration. The Linux Backup Server works behind NAT through port direction. The Linux Backup Server uses port 8018 to communicate and transfer the data in the UDP Appliance.

**Note:** For more information about creating backup plans and restoring Linux machines, see Arcserve UDP Agent for Linux User Guide.

The Linux Backup Server uses the following default login information:

- Username root
- Password Arcserve

Note: It is recommended to change the default password.

### **Arcserve Backup**

Arcserve Backup is a high-performance data protection solution that addresses the needs of businesses with heterogeneous environments. It provides flexible backup and restore performance, easy administration, broad device compatibility, and reliability. It helps you to maximize your data storage abilities by letting you customize your data protection strategies based on your particular storage requirements. In addition, the flexible user interface allows advanced configurations and provides a cost-effective way for users at all levels of technical expertise to deploy and maintain an extensive range of agents and options.

Arcserve Backup delivers comprehensive data protection for distributed environments and provides virus-free backup and restore operations. An extensive set of options and agents extends data protection throughout the enterprise and delivers enhanced functionality, including online hot backup and restore of application and data files, advanced device and media management, and disaster recovery.

UDP Appliance includes integration with Arcserve Backup for performing a backup to tape. Arcserve Backup is installed at "C:\Program Files (x86)\Arcserve" on your computer after you run InstallASBU.bat. The components installed in the UDP Appliance lets you back up the destination of Arcserve UDP to a tape.

Arcserve Backup Server uses the following default login information:

- Username -- caroot
- Password -- Arcserve

#### Install Arcserve Backup r16.5 SP1

Arcserve Backup r16.5 SP1 is not pre-installed on the appliance. You can install Arcserve Backup r16.5 SP1 using a script called "InstallASBU.bat" located on your desktop.

#### Follow these steps:

1. From your desktop, locate and launch InstallASBU.bat.

**Note**: If you are launching the .bat file from a non-English Windows system, the following screen appears. Select the language to install Arcserve Backup r16.5 SP1, otherwise go to step 2.

```
Checking Arcserve Backup installation environment ...
Select language for Arcserve Backup Installation:
1. Japanese (default)
2. English
Your choice [1]:
You select "Japanese". Are you sure? [y/n]:y
```

2. Enter the Administrator password and the script is generated to help install Arcserve Backup r16.5 SP1.

| Select language for Arcserve Backup Installation:<br>1. Japanese (default)<br>2. English<br>Your choice [1]:<br>You select "Japanese". Are you sure? [y/n]:y<br>Enter Password for Administrator: ************************************                                                                                                    | Checking Arcserve Backup installation environment       |
|----------------------------------------------------------------------------------------------------|---------------------------------------------------------|
| Starting to install Arcserve Backup r16.5 SP1 (Japanese).<br>This may take up to 25 minutes.<br>Please do not close this window or shutdown the appliance.<br>Installing Arcserve Backup<br>Completed.<br>Installing Arcserve Backup Patch Manager<br>Completed.<br>Installing patch R070938<br>Completed.<br>Installing patch R075131<br>Completed.<br>Installing patch P00000059<br>Completed.<br>Updating configurations of the Arcserve Backup server<br>Arcserve Backup r16.5 SP1 is installed successfully.<br>UserName: caroot | 1. Japanese (default)<br>2. English<br>Your choice [1]: |
| This may take up to 25 minutes.<br>Please do not close this window or shutdown the appliance.<br>Installing Arcserve Backup<br>Completed.<br>Installing Arcserve Backup Patch Manager<br>Completed.<br>Installing patch R070938<br>Completed.<br>Installing patch R075131<br>Completed.<br>Installing patch P00000059<br>Completed.<br>Updating configurations of the Arcserve Backup server<br>Arcserve Backup r16.5 SP1 is installed successfully.<br>UserName: caroot                                                              | Enter Password for Administrator: ********              |
| Completed.<br>Installing Arcserve Backup Patch Manager<br>Completed.<br>Installing patch R070938<br>Completed.<br>Installing patch R075131<br>Completed.<br>Installing patch P00000059<br>Completed.<br>Updating configurations of the Arcserve Backup server<br>Arcserve Backup r16.5 SP1 is installed successfully.<br>UserName: caroot                                                                                                    | This may take up to 25 minutes.                         |
| Completed.<br>Installing patch R070938<br>Completed.<br>Installing patch R075131<br>Completed.<br>Installing patch P00000059<br>Completed.<br>Updating configurations of the Arcserve Backup server<br>Arcserve Backup r16.5 SP1 is installed successfully.<br>UserName: caroot                                                                                                    |                                                         |
| Completed.<br>Installing patch R075131<br>Completed.<br>Installing patch P00000059<br>Completed.<br>Updating configurations of the Arcserve Backup server<br>Arcserve Backup r16.5 SP1 is installed successfully.<br>UserName: caroot                                                                                                    |                                                         |
| Completed.<br>Installing patch P00000059<br>Completed.<br>Updating configurations of the Arcserve Backup server<br>Arcserve Backup r16.5 SP1 is installed successfully.<br>UserName: caroot                                                                                                    |                                                         |
| Completed.<br>Updating configurations of the Arcserve Backup server<br>Arcserve Backup r16.5 SP1 is installed successfully.<br>UserName: caroot                                                                                                    |                                                         |
| Arcserve Backup r16.5 SP1 is installed successfully.<br>UserName: caroot                                                                                                    |                                                         |
| UserName: caroot                                                                                                    | Updating configurations of the Arcserve Backup server   |
|                                                                                                    | UserName: caroot                                        |

After installation completes, the Arcserve Backup icon is added to your desktop. You can now log in to Arcserve Backup with the following credentials:

- User Name = caroot
- Password = Arcserve

# **Safety Precautions**

For your safety, please read and follow all instructions before attempting to unpack, connect, install, power on, or operate an Arcserve UDP appliance. Failure to adhere to the safety precautions can result in personal injury, equipment damage, or malfunction.

For more information about the safety precautions, see the <u>Safety Precautions</u> <u>Appendix</u> (see page 75).

# What is Included in the Box

The following items are contained in the box:

- Arcserve UDP Appliance (serial number label is located on rear of appliance)
- Power cable: 1
- Network Cables: 1 red, 1 blue (3-feet long each)
- IPMI port cable: 1 (7-feet long)
- Rail/Rack Mounting Kit consisting of 2 quick-install outer rails, 2 inner rail extensions, 3 rail adapters (standard rail mounting only), and attaching hardware (as needed)
- Arcserve faceplate
- Quick Start Guide
- Microsoft Client Access License

**Note**: Inspect the box that the appliance was shipped in and ensure that no items are missing from the box and that there are no visible signs of damage. If any items are missing or damaged, please retain all packaging materials and contact Arcserve Support immediately at: <u>https://www.arcserve.com/support</u>.

# What is Not Included in the Box

The following items are not included in the box and may be needed for installation and configuration of the appliance:

- Monitor
- Keyboard
- External Storage Device (if needed)

## **Available Models**

The Arcserve UDP 7000 series appliances are available in a variety of different models designed to meet your specific needs:

- Models 7100 7300v (see page 15)
- Models 7400 7600v (see page 16)

## Models 7100-7300v

|                                                                          |                                                           | Arcse               | erve UDP 7000 Sei   | ries Appliance Spe     | cifications              |
|--------------------------------------------------------------------------|-----------------------------------------------------------|---------------------|---------------------|------------------------|--------------------------|
| Appliance Model                                                          | 7100                                                      | 7200                | 7200V               | 7300                   | 7300V                    |
| Backup Storage<br>Capacity                                               |                                                           |                     |                     |                        |                          |
| Raw Storage capacity*                                                    | 3 TB                                                      | 6 TB                | 6 TB                | 9 TB                   | 9 TB                     |
| Usable backup<br>capacity**                                              | 2.8 TB                                                    | 5.8 TB              | 5.8 TB              | 8.8 TB                 | 8.8 TB                   |
| Protected (source<br>data) capacity***                                   | Up to 8 TB                                                | Up to 17 TB         | Up to 17 TB         | Up to 26 TB            | Up to 26 TB              |
| Standard Features                                                        |                                                           |                     |                     |                        |                          |
| Unified management co<br>encryption, WAN optim<br>standby, tape support, | ized replication, a                                       | dvanced virtualiza  | ition support, agei | ntless backup, rem     | ote virtual              |
| On-Appliance Virtual<br>Standby                                          | N/A                                                       | N/A                 | Up to 3 VMs         | N/A                    | Up to 3 VMs              |
| Warranty and<br>Technical<br>Specifications                              |                                                           |                     |                     |                        |                          |
| Full System depot<br>warranty                                            |                                                           |                     | 3 Years             |                        |                          |
| Physical dimensions<br>(H x W x D in inches)                             | 1.7" x 17.2" x 25.6" (1U - 19" Rack Mount rails provided) |                     |                     |                        |                          |
|                                                                          | 1 x IPMI & 2 x 1 GbE (RJ45)                               |                     |                     |                        |                          |
| Remote management<br>& network interface<br>ports                        |                                                           | 1>                  | ( IPMI & 2 x 1 GbE  | (RJ45)                 |                          |
| & network interface<br>ports<br>Hard Disk type & RAID                    | 4 x 1 TB SAS                                              | 1 ×<br>4 x 2 TB SAS | 4 IPMI & 2 x 1 GbE  | (RJ45)<br>4 x 3 TB SAS | 4 x 3 TB SAS             |
| & network interface<br>ports<br>Hard Disk type & RAID                    | 4 x 1 TB SAS<br>(RAID 5)                                  | I                   |                     | · · ·                  | 4 x 3 TB SAS<br>(RAID 5) |
| & network interface<br>ports                                             |                                                           | 4 x 2 TB SAS        | 4 x 2 TB SAS        | 4 x 3 TB SAS           |                          |

Arcserve UDP Appliance Models 7100 - 7300v

|                                                                           |                   | Arc         | serve UDP 7000 Series Appliance Specifications |             |             |  |
|---------------------------------------------------------------------------|-------------------|-------------|------------------------------------------------|-------------|-------------|--|
| Appliance Model                                                           | 7100              | 7200        | 7200V                                          | 7300        | 7300V       |  |
| SSD drive<br>(For deduplication<br>hash tables)                           | 120 GB SSD        | 120 GB SSD  | 120 GB SSD                                     | 240 GB SSD  | 240 GB SSD  |  |
| Maximum weight (lbs)                                                      |                   | •           | 41 lbs                                         |             |             |  |
| Power Supplies<br>(Single or redundant)                                   |                   |             | 1 x 600W                                       |             |             |  |
| Power consumption<br>(Watts @<br>idle/load/startup)                       | 93/116/143        | 122/164/143 | 125/167/145                                    | 125/167/145 | 129/188/152 |  |
| AC voltage & frequency range                                              |                   |             | 100v - 240v                                    |             |             |  |
| Ampere rating                                                             |                   |             | 7.5A Max                                       |             |             |  |
| *1 TB = 1,000,000,000,<br>** On "V" models, spac<br>***Estimated capacity | e available for b | ·           | •                                              | •           |             |  |

vary significantly, based upon data type, backup type, schedule, and more.

## Models 7400-7600v

Arcserve UDP Appliance Models 7400 - 7600v

| Arcserve UDP 7000 Series Appliance Specifications |             |             |             | ons         |             |             |
|---------------------------------------------------|-------------|-------------|-------------|-------------|-------------|-------------|
| Appliance Model                                   | 7400        | 7400V       | 7500        | 7500V       | 7600        | 7600V       |
| Backup Storage<br>Capacity                        |             | I           | I           | <u> </u>    | <u> </u>    | <u> </u>    |
| Raw Storage capacity*                             | 16 TB       | 16 TB       | 20 TB       | 20 TB       | 30 TB       | 30 TB       |
| Usable backup<br>capacity**                       | 15.8 TB     | 15.8 TB     | 19.8 TB     | 19.8 TB     | 29.8 TB     | 29.8 TB     |
| Protected (source data)<br>capacity***            | Up to 46 TB | Up to 46 TB | Up to 58 TB | Up to 58 TB | Up to 90 TB | Up to 90 TB |
| Standard Features                                 |             |             |             |             |             |             |

|                                                                               |                                                                    | A                            | rcserve UDP 70               | 000 Series Appli          | ance Specificati          | ions                         |
|-------------------------------------------------------------------------------|--------------------------------------------------------------------|------------------------------|------------------------------|---------------------------|---------------------------|------------------------------|
| Appliance Model                                                               | 7400                                                               | 7400V                        | 7500                         | 7500V                     | 7600                      | 7600V                        |
| Unified management cor<br>encryption, WAN optimiz<br>standby, tape support, a | zed replication,                                                   | , advanced virte             | ualization supp              | ort, agentless b          | ackup, remote v           | /irtual                      |
| On-Appliance Virtual<br>Standby                                               | N/A                                                                | Up to 6 VMs                  | N/A                          | Up to 9 VMs               | N/A                       | Up to 12<br>VMs              |
| Warranty and<br>Technical<br>Specifications                                   |                                                                    |                              |                              |                           |                           |                              |
| Full System Depot<br>Warranty                                                 |                                                                    |                              | 3 Years                      |                           |                           |                              |
| Physical Dimensions<br>(H x W x D in Inches)                                  |                                                                    | 3.5" x 1                     | 7.2" x 25.6" (2l             | J - 19" Rack Mo           | unt rails provide         | ed)                          |
| Remote management<br>and network interface<br>ports                           | 1 x IPMI & 2 x 1 GbE (RJ45) and 4 x 1GbE (RJ45). Optional 2 x 10Gb |                              |                              |                           |                           |                              |
| Hard Disk type and RAID configuration                                         | 10 x 2 TB<br>SAS<br>(RAID 6)                                       | 10 x 2 TB<br>SAS<br>(RAID 6) | 12 x 2 TB<br>SAS<br>(RAID 6) | 12 x 2 TB SAS<br>(RAID 6) | 12 x 3 TB SAS<br>(RAID 6) | 12 x 3 TB<br>SAS<br>(RAID 6) |
| External Tape Backup<br>Connectivity (SAS,<br>SATA, FC)                       |                                                                    |                              | 1 x PASS                     | 5                         |                           | 1                            |
| Total System RAM                                                              | 64 GB                                                              | 96 GB                        | 64 GB                        | 96 GB                     | 128 GB                    | 192 GB                       |
| SSD Drive<br>(For deduplication hash<br>tables)                               | 240 GB SSD                                                         | 240 GB SSD                   | 480 GB SSD                   | 480 GB SSD                | 480 GB SSD                | 480 GB SSD                   |
| Maximum weight (lbs)                                                          |                                                                    | I                            | 52 lbs                       | I                         |                           |                              |
| Power supplies<br>(Single or redundant)                                       | 2 x 920w                                                           |                              |                              |                           |                           |                              |
| Power consumption<br>(Watts @<br>idle/load/startup)                           | 208/257/358                                                        | 208/257/358                  | 208/257/358                  | 208/257/358               | 240/296/369               | 240/296/36<br>9              |
| AC voltage and frequency range                                                |                                                                    |                              | 100 - 24                     | lOv                       |                           |                              |

|                                                                                                    | Arcserve UDP 7000 Series Appliance Specifications                                                                                                    |       |      |       |      |       |
|----------------------------------------------------------------------------------------------------|----------------------------------------------------------------------------------------------------|-------|------|-------|------|-------|
| Appliance Model                                                                                                    | 7400                                                                                                    | 7400V | 7500 | 7500V | 7600 | 7600V |
| Ampere rating                                                                                                    | 11 Amp Max                                                                                                    |       |      |       |      |       |
| *1 TB = 1,000,000,000,000 bytes.<br>** On "V" models, space available for backup will be reduced by the size of virtual standby VMs. |                                                                                                    |       |      |       |      |       |
|                                                                                                    | ** On "V" models, space available for backup will be reduced by the size of virtual standby VMs.<br>***Estimated capacity assuming a typical 3:1 deduplication and compression ratio. Actual backup capacity may<br>vary significantly, based upon data type, backup type, schedule, and more. |       |      |       |      |       |

# **Controls and Indicators**

The Arcserve UDP Appliance contains several controls and indicators (LEDs) on the front and rear panels and on each drive carrier. These controls and indicators provide the capability to control various functions and a quick-view reference of the status of the appliance and components.

## Front Panel 7100-7300v

The front panel of the Arcserve UDP Appliance contains control panel buttons, control panel LEDs, and drive carrier LEDs. The following table describes these items.

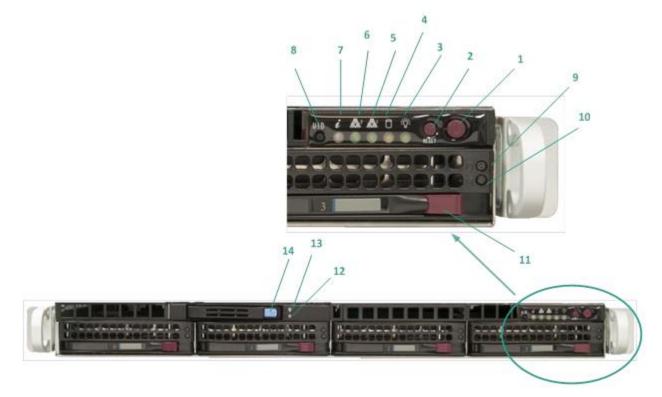

| Number | Control/Indicator                    | Description                                                                                                    |
|--------|--------------------------------------|----------------------------------------------------------------------------------------------------|
| 1      | Power button                         | Used to turn on and off power from the power supply to the<br>appliance components. When turning off the power, the main power<br>is turned off but standby power is still supplied. Therefore, to ensure<br>power is completely removed from the appliance, unplug the power<br>supply cable before performing maintenance. |
| 2      | Reset button                         | Used to reboot the appliance.                                                                                                    |
| 3      | Power LED                            | <b>Solid Green:</b> Indicates that the power is being supplied to the power supply of the appliance.<br>This LED should normally be on when the appliance is operating.                                                                                                    |
| 4      | Device Activity LED                  | Blinking Amber: Indicates activity on at least one of the hard drives.                                                                                                    |
| 5      | Network Interface Card (NIC1)<br>LED | Blinking Amber: Indicates network activity on Network 1 (ETHO Port).                                                                                                    |

| 6  | Network Interface Card (NIC2) |                                                                                                    |
|----|-------------------------------|----------------------------------------------------------------------------------------------------|
|    | LED                           | Blinking Amber: Indicates network activity on Network 2 (ETH1 Port).                                                                                                    |
| 7  | Information LED               | <b>Continuously on and Red:</b> An overheat condition has occurred. (This can be caused due to cable congestion.)                                                                                                    |
|    |                               | *Blinking Red - Fast (1 second): Fan Failure. Check for an inoperative fan.                                                                                                    |
|    |                               | *Blinking Red - Slow (4 seconds): Power Failure. Check for an inoperative power supply.                                                                                                    |
|    |                               | <b>Solid Blue:</b> Local UID has been activated. Use this function to locate the server in a rack environment.                                                                                                    |
|    |                               | <b>Blinking Blue:</b> Remote UID has been activated. Use this function to locate the server from a remote location.                                                                                                    |
| 8  | Unit Identifier (UID) button  | Used to turn on or off the Universal Information LED (blue) on both the front and rear appliance panels.                                                                                                    |
|    |                               | When the blue LED is on, the appliance can be easily located in a rack (from either the front or the back).                                                                                                    |
| 9  | Hard Drive (HDD) LED          | Blinking Green: Indicates activity on the corresponding drive.                                                                                                    |
| 10 | Hard Drive (HDD) LED          | *Solid Red: Indicates failure of the corresponding hard drive.                                                                                                    |
|    |                               | With the Arcserve UDP appliance, if one hard drive fails, the rest of<br>the drives will kick in immediately to ensure no data is lost and the<br>appliance continues to work normally. Therefore, to guard against any<br>problems associated with multiple hard drive failures, it is important<br>to replace a hard drive as soon as possible to minimize potential loss<br>of data. |
| 11 | Hard Drive (HDD) Latch        | Used to unlock and remove the hard drive.                                                                                                    |
| 12 | Solid State Drive (SSD) LED   | *Solid Red: Indicates drive failure.                                                                                                    |
| 13 | Solid State Drive (SSD) LED   | Solid Green: Indicates drive activity.                                                                                                    |
|    |                               | Blinking Green: Indicates the drive is being accessed.                                                                                                    |
| 14 | Solid State Drive (SSD) Latch | Used to unlock and remove the SSD drive.                                                                                                    |

\*Any Solid or Blinking Red light indicates some kind of failure. To quickly resolve this issue, contact our support site at <u>arcserve.com/support</u>.

## Front Panel 7400-7600v

The front panel of the Arcserve UDP Appliance contains control panel buttons, control panel LEDs, and drive carrier LEDs. The following table describes these items.

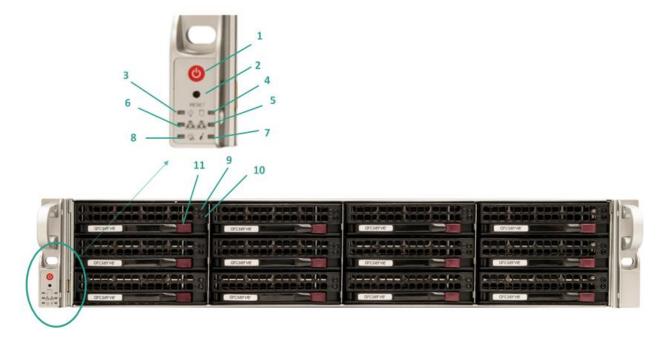

| Number | Control/Indicator                    | Description                                                                                                    |
|--------|--------------------------------------|----------------------------------------------------------------------------------------------------|
| 1      | Power button                         | Used to turn on and off power from the power supply to the<br>appliance components. When turning off the power, the main power<br>is turned off but standby power is still supplied. Therefore, to ensure<br>power is completely removed from the appliance, unplug the power<br>supply cable before performing maintenance. |
| 2      | Reset button                         | Used to reboot the appliance.                                                                                                    |
| 3      | Power LED                            | <b>Solid Green:</b> Indicates that the power is being supplied to the power supply of the appliance.                                                                                                    |
|        |                                      | This LED should normally be on when the appliance is operating.                                                                                                    |
| 4      | Device Activity LED                  | Blinking Amber: Indicates activity on at least one of the hard dives.                                                                                                    |
| 5      | Network Interface Card (NIC1)<br>LED | Blinking Amber: Indicates network activity on Network 1 (ETHO Port).                                                                                                    |
| 6      | Network Interface Card (NIC2)<br>LED | Blinking Amber: Indicates network activity on Network 2 (ETH1 Port).                                                                                                    |

| Number | Control/Indicator      | Description                                                                                                    |
|--------|------------------------|----------------------------------------------------------------------------------------------------|
| 7      | Information LED        | <b>Continuously on and Red:</b> An overheat condition has occurred. (This can be caused due to cable congestion.)                                                                                                    |
|        |                        | *Blinking Red - Fast (1 second): Fan Failure. Check for an inoperative fan.                                                                                                    |
|        |                        | *Blinking Red - Slow (4 seconds): Power Failure. Check for an inoperative power supply.                                                                                                    |
|        |                        | <b>Solid Blue:</b> Local UID has been activated. Use this function to locate the server in a rack environment.                                                                                                    |
|        |                        | <b>Blinking Blue:</b> Remote UID has been activated. Use this function to locate the server from a remote location.                                                                                                    |
| 8      | Power Fail             | Indicates a power supply module has failed.                                                                                                    |
| 9      | Hard Drive (HDD) LED   | Blinking Green: Indicates activity on the corresponding drive.                                                                                                    |
| 10     | Hard Drive (HDD) LED   | *Solid Red: Indicates failure of the corresponding hard drive.                                                                                                    |
|        |                        | With the Arcserve UDP appliance, if one hard drive fails, the rest of<br>the drives will kick in immediately to ensure no data is lost and the<br>appliance continues to work normally. Therefore, to guard against any<br>problems associated with multiple hard drive failures, it is important<br>to replace a hard drive as soon as possible to minimize potential loss<br>of data. |
| 11     | Hard Drive (HDD) Latch | Used to unlock and remove the hard drive.                                                                                                    |

\*Any Solid or Blinking Red light indicates some kind of failure. To quickly resolve this issue, contact our support site at <u>arcserve.com/support</u>.

## Rear Panel 7100-7300v

The rear panel contains the power supplies, cable connections, and ports for the appliance.

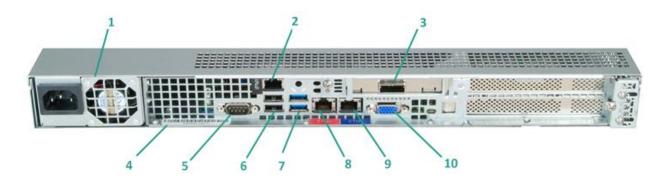

| Number | Name of Control/Indicator                                 | Description                                                                                                    |
|--------|-----------------------------------------------------------|----------------------------------------------------------------------------------------------------|
| 1      | Power Supply                                              | Provides high-efficiency power supply to the appliance.                                                                                                    |
|        |                                                           | <b>Note:</b> The main power switch is used to apply or remove power from the power supply to the appliance. Turning off the appliance power with this button removes the main power but standby power is still supplied. Therefore, to ensure power is completely removed from the appliance, unplug the power supply cable before performing maintenance. |
| 2      | IPMI Port (Remote<br>Management)                          | The IPMI (Intelligent Platform Management Interface) port is used to monitor the physical health of servers, such as temperature, voltage, fans, power supplies, and the appliance.                                                                                                    |
|        |                                                           | <b>Note</b> : The default user name/password for IPMI access is<br>ADMIN/ARCADMIN (case-sensitive). It is recommended that you<br>change the password as soon as possible. For details about how to<br>change the IPMI password, see <u>How to Change the IPMI Password</u><br>(see page 82).                                                              |
| 3      | External Storage Device Port<br>(SAS port for tape drive) | Used to connect an external storage device (hard drive, tape drive, etc.) to the appliance. These portable external storage devices can be used to store backed-up data for easy transporting from one location to another.                                                                                                    |
| 4      | Serial Number Label                                       | A unique serial number that is assigned to the appliance.                                                                                                    |
| 5      | COM1 Serial Port                                          | Communication port that is used to connect a serial device, such as a mouse to the appliance (if needed).                                                                                                    |
| 6      | USB 2.0 (black)                                           | Used to connect USB 2.0 type devices to the appliance.                                                                                                    |
| 7      | USB 3.0 (blue)                                            | Used to connect USB 3.0 type devices to the appliance.                                                                                                    |

| Number | Name of Control/Indicator | Description                                                                    |
|--------|---------------------------|--------------------------------------------------------------------------------|
| 8      | Network Data I/O Port 1   | Used to transfer network data to and from the appliance. ((ETH0 for Network 1) |
| 9      | Network Data I/O Port 2   | Used to transfer network data to and from the appliance. (ETH1 for Network 2)  |
| 10     | VGA Connector             | Used to connect a monitor to the appliance (if needed).                        |

## **Rear Panel 7400-7600v**

The rear panel contains the power supplies, cable connections, and ports for the appliance.

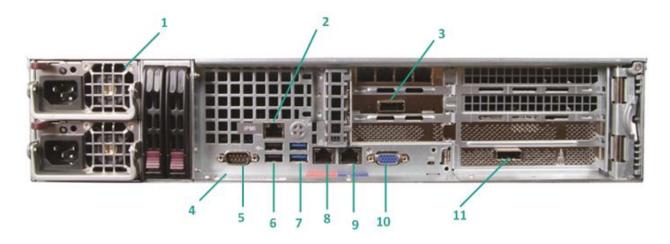

| Number | Name of Control/Indicator | Description                                                                                                    |
|--------|---------------------------|----------------------------------------------------------------------------------------------------|
| 1      | Dual Power Supply         | Provides high-efficiency power supply to the appliance.<br><b>Note:</b> The main power switch is used to apply or remove power from the power supply to the appliance. The benefit of having a dual power supply is if one fails then the other is available for use. |
|        |                           | Turning off the appliance power with this button removes the main<br>power but standby power is still supplied. Therefore, to ensure power<br>is completely removed from the appliance, unplug the power supply<br>cable before performing maintenance.               |

| Number | Name of Control/Indicator                                                       | Description                                                                                                    |  |
|--------|---------------------------------------------------------------------------------|----------------------------------------------------------------------------------------------------|--|
| 2      | IPMI Port (Remote<br>Management)                                                | The IPMI (Intelligent Platform Management Interface) port is used to monitor the physical health of servers, such as temperature, voltage, fans, power supplies, and the appliance.                                                                                                    |  |
|        |                                                                                 | <b>Note</b> : The default user name/password for IPMI access is<br>ADMIN/ARCADMIN (case-sensitive). It is recommended that you<br>change the password as soon as possible. For details about how to<br>change the IPMI password, see <u>How to Change the IPMI Password</u><br>(see page 82). |  |
| 3      | External Storage Device Port<br>(SAS port for tape drive)                       | Used to connect an external storage device (hard drive, tape drive, etc.) to the appliance. These portable external storage devices can be used to store backed-up data for easy transporting from one location to another.                                                                   |  |
| 4      | Serial Number Label                                                             | A unique serial number that is assigned to the appliance.                                                                                                    |  |
| 5      | COM1 Serial Port                                                                | Communication port that is used to connect a serial device, such as a mouse to the appliance (if needed).                                                                                                    |  |
| 6      | USB 2.0 (black)                                                                 | Used to connect USB 2.0 type devices to the appliance.                                                                                                    |  |
| 7      | USB 3.0 (blue)                                                                  | Used to connect USB 3.0 type devices to the appliance.                                                                                                    |  |
| 8      | Network Data I/O Port 1                                                         | Used to transfer network data to and from the appliance. ((ETH0 for Network 1)                                                                                                    |  |
| 9      | Network Data I/O Port 2                                                         | Used to transfer network data to and from the appliance. (ETH1 for Network 2)                                                                                                    |  |
| 10     | VGA Connector                                                                   | Used to connect a monitor to the appliance (if needed).                                                                                                    |  |
| 11     | External Storage Device Port<br>(Tap Autoloader/Library)<br>LSI SAS 9212 - 4i4e | Used to connect an external storage device (Tape Autoloader/Library) to the appliance. These portable external storage devices can be used to store backed-up data for easy transporting from one location to another.                                                                        |  |
|        |                                                                                 | <b>Note</b> : This port is present in the operating system as LSI Adapter SAS2 2008 Falcon.                                                                                                    |  |

# Ports Used by the Appliance

The following tables provide information about ports that are used by Arcserve UDP, Arcserve Backup, and the appliance for Linux support.

Appliance for Linux Support

| Port # | Port Type | Initiated by | Listening Process | Description                                                                                        |
|--------|-----------|--------------|-------------------|----------------------------------------------------------------------------------------------------|
| 8018   | ТСР       |              |                   | NAT port redirection, redirect 8018 on<br>appliance to the Linux Backup Server Agent<br>port 8014. |
| 8019   | ТСР       |              |                   | NAT port redirection, redirect 8019 on<br>appliance to the Linux Backup Server SSH<br>port 22.     |

#### Arcserve UDP

#### Components installed on Microsoft Windows

The following ports are required for backup and other jobs when you have a LAN environment.

| Port #        | Port Type | Initiated by           | Listening Process                                              | Description                                                                                                    |
|---------------|-----------|------------------------|----------------------------------------------------------------|----------------------------------------------------------------------------------------------------|
| 1433          | ТСР       | Remote Java            | sqlsrvr.exe                                                    | Specifies the default communication port<br>between the Arcserve UDP console and<br>Microsoft SQL Server databases when they<br>reside on different computers.                                                                                                    |
|               |           |                        |                                                                | <b>Note</b> : You can modify the default<br>communication port when installing SQL<br>Server.                                                                                                    |
| 4090          | ТСР       | Arcserve UDP<br>Agent  | HATransServer.exe                                              | Transfers data for Virtual Standby tasks in the proxy mode.                                                                                                    |
| 5000-50<br>60 | ТСР       | Arcserve UDP<br>Server | GDDServer.exe                                                  | Reserved for Arcserve UDP RPS Global<br>Deduplication Data Store Service (GDD). One<br>Arcserve UDP GDD data store will use 3 free<br>ports that start from 5000. It is needed when<br>the data store with GDD is enabled for<br>backup or the restore task is used. |
| 6052          | ТСР       | Arcserve Backup<br>GDB | CA.ARCserve.Commu<br>nicationFoundation.<br>WindowsService.exe | CA.ARCserve.CommunicationFoundation.Wi<br>ndowsService.exe<br>Communication that lets the Arcserve UDP<br>Console and the Arcserve Backup Global<br>Dashboard Primary server synchronize data.                                                                       |
| 6054          | ТСР       | Arcserve Backup        |                                                                | CA.ARCserve.CommunicationFoundation.Wi<br>ndowsService.exe<br>Communication that lets the Arcserve UDP<br>Console and the Arcserve Backup Primary<br>server synchronize data.                                                                                        |

| Port # | Port Type | Initiated by            | Listening Process | Description                                                                                                    |
|--------|-----------|-------------------------|-------------------|----------------------------------------------------------------------------------------------------|
| 8006   |           |                         |                   | To shut down Tomcat that is used by the Arcserve UDP console.                                                                                                    |
| 8014   | ТСР       | Arcserve UDP<br>Console | Tomcat7.exe       | <ul> <li>Specifies the default HTTP/HTTPS<br/>communication port between remote<br/>management consoles and the Arcserve UDP<br/>server.</li> <li>Specifies the default HTTP/HTTPS<br/>communication port between remote<br/>management consoles and the Arcserve UDP<br/>Agent.</li> <li>Note: You can modify the default<br/>communication port when you install the<br/>Arcserve UDP components.</li> </ul>                                                                                      |
| 8014   | ТСР       | Arcserve UDP<br>Server  | httpd.exe         | Specifies the default HTTP/HTTPS<br>communication port between the Arcserve<br>UDP server and Arcserve UDP consoles.<br>*Specifies the default shared port and the<br>only port you must open when you use the<br>Arcserve UDP server as the replication<br>destination. Do not open ports 5000-5060<br>which are used by data stores that have<br>global deduplication enabled.<br><b>Note</b> : You can modify the default<br>communication port when you install the<br>Arcserve UDP components. |
| 8015   | ТСР       | Arcserve UDP<br>Console | Tomcat7.exe       | <ul> <li>Specifies the default HTTP/HTTPS<br/>communication port between remote<br/>management consoles and the Arcserve UDP<br/>server.</li> <li>Specifies the default HTTP/HTTPS<br/>communication port between remote<br/>management consoles and the Arcserve UDP<br/>Agent.</li> <li>Note: You can modify the default<br/>communication port when you install the<br/>Arcserve UDP components.</li> </ul>                                                                                      |
| 8016   | ТСР       | Arcserve UDP<br>Server  | Tomcat7.exe       | Reserved for Arcserve UDP Server Web<br>Services to communicate with the Arcserve<br>UDP RPS Port Sharing Service on the same<br>server.<br><b>Note</b> : The port cannot be customized and<br>can be ignored for the firewall setting.                                                                                                    |

| Port # | Port Type | Initiated by | Listening Process | Description                                                          |
|--------|-----------|--------------|-------------------|----------------------------------------------------------------------|
| 18005  |           |              |                   | To shutdown Tomcat that is used by the Arcserve UDP server or Agent. |

### Components installed on Linux

| Port # | Port Type | Initiated by          | Listening Process | Description                                                                                                    |
|--------|-----------|-----------------------|-------------------|----------------------------------------------------------------------------------------------------|
| 22     | ТСР       | SSH service           |                   | Arcserve UDP Linux 3rd party dependency.<br>Specifies the default for SSH service,<br>however, you can change this port. This port<br>is required for both incoming and outgoing<br>communications.     |
| 67     | UDP       | Arcserve UDP<br>Linux | bootpd            | Used for the PXE boot server. Only required<br>if the user wants to use the PXE boot feature.<br>This port is required for incoming<br>communications.                                                  |
|        |           |                       |                   | <b>Note</b> : The port number cannot be customized.                                                                                                    |
| 69     | UDP       | Arcserve UDP<br>Linux | tffpd             | Used for the PXE boot server. Only required<br>if the user wants to use the PXE boot feature.<br>This port is required for incoming<br>communications.                                                  |
|        |           |                       |                   | <b>Note</b> : The port number cannot be customized.                                                                                                    |
| 8014   | ТСР       | Arcserve UDP<br>Linux | Java              | Specifies the default HTTP/HTTPS<br>communication ports between the remote<br>consoles and the Arcserve UDP agent for<br>Linux. This port is required for both incoming<br>and outgoing communications. |
| 18005  | ТСР       | Arcserve UDP<br>Linux | Java              | Used by Tomcat. Can be ignored for firewall settings.                                                                                                    |

### Production node protected by UDP Linux remotely

| Port # | Port Type | Initiated by | Listening Process | Description                                                                                                    |
|--------|-----------|--------------|-------------------|----------------------------------------------------------------------------------------------------|
| 22     |           | SSH service  |                   | Arcserve UDP Linux 3rd party dependency.<br>Specifies the default for the SSH service,<br>however, you can change this port. This port<br>is required for both incoming and outgoing<br>communications. |

\*Port sharing is supported for replication jobs. All data on different ports can be forwarded to port 8014 (default port for the Arcserve UDP server, which can be modified during installation). When a replication job runs between two recovery point servers across WAN, only port 8014 needs to be opened.

Similarly, for remote replications, the Remote administrator needs to open or forward port 8014 (for data replication) and port 8015 (default port for the Arcserve UDP console, which can be modified during installation) for local recovery point servers to obtain the assigned replication plan.

#### Arcserve Backup

| Port #        | Port Type | Initiated by                            | Listening Process                                               | Description                       |
|---------------|-----------|-----------------------------------------|-----------------------------------------------------------------|-----------------------------------|
| 111           | тср       | CASportmapper                           | Catirpc.exe                                                     | Arcserve PortMapper               |
| 135           | тср       |                                         |                                                                 | Microsoft Port Mapper             |
| 445           | ТСР       |                                         | MSRPC over the<br>Named Pipes                                   |                                   |
| 6050          | TCP/UDP   | CASUniversalAge<br>nt                   | Univagent.exe                                                   | Arcserve Universal Agent          |
| 6502          | ТСР       | Arcserve<br>Communication<br>Foundation | CA.ARCserve.Commu<br>nicationFoundation.<br>WindowsService.exe  | Arcserve Communication Foundation |
| 6502          | тср       | CASTapeEngine                           | Tapeng.exe                                                      | Arcserve Tape Engine              |
| 6503          | тср       | CASJobEngine                            | Jobengine.exe                                                   | Arcserve Job Engine               |
| 6504          | тср       | CASDBEngine                             | DBEng.exe                                                       | Arcserve Database Engine          |
| 41523         | тср       | CASDiscovery                            | casdscsvc.exe                                                   | Arcserve Discovery Service        |
| 41524         | UDP       | CASDiscovery                            | casdscsvc.exe                                                   | Arcserve Discovery Service        |
| 9000-95<br>00 | ТСР       |                                         | For other Arcserve<br>MS RPC services that<br>use dynamic ports |                                   |

# **Product Documentation**

For all Arcserve UDP related documentation, click this link for the <u>Arcserve UDP</u> <u>Knowledge Center</u>.

The Arcserve UDP Knowledge Center consists of the following documentation:

#### Arcserve UDP Solutions Guide

Provides detailed information on how to use the Arcserve UDP solution in a centrally-managed Console environment. This guide includes such information as how to install and configure the solution, how to protect and restore your data, how to get reports, and how to manage Arcserve High Availability. Procedures are centered around use of the Console and includes how to use the various protection Plans.

#### Arcserve UDP Release Notes

Provides high-level description of the major features, system requirements, known issues, documentation issues, and limitations of Arcserve Unified Data Protection.

#### Arcserve UDP Agent for Windows User Guide

Provides detailed information on how to use Arcserve UDP Agent in a Windows operating system. This guide includes such information as how to install and configure the agent and how to protect and restore your Windows nodes.

#### Arcserve UDP Agent for Linux User Guide

Provides detailed information on how to use Arcserve UDP Agent in a Linux operating system. This guide includes such information as how to install and configure the agent and how to protect and restore your Linux nodes.

# Language Support

Documentation is available in English as well as multiple local languages.

A translated product (sometimes referred to as a localized product) includes local language support for the user interface of the product, online help and other documentation, as well as local language default settings for date, time, currency, and number formats.

This release is available in the following languages:

- English
- Chinese (Simplified)
- Chinese (Traditional)
- French
- German
- Italian
- Japanese
- Portuguese (Brazil)
- Spanish

# **Chapter 2: Installing the Arcserve UDP Appliance**

This section contains the following topics:

Install Appliance (see page 33) Connect Cables (see page 36) Power On Appliance (see page 37)

## **Install Appliance**

Delivered with the appliance is a rail/rack mounting kit. This kit provides the quick-install outer rails, inner rail extensions, and mounting hardware which can be used as needed to secure the appliance to any rack configuration. (Rail adapters are also provided, but are for use only with the optional standard mounting rails and not the quick-install rails).

Rack mount cabinets and attachments can vary by different manufacturers. Ensure you have sufficient rack mounting hardware to properly secure the rails in your environment.

**Important!** This appliance is only for use in a restricted location (authorized access and secured/controlled by locking device).

#### Follow these steps:

1. Verify the area where the appliance will be located is dry and well-ventilated (free from front and rear obstructions that could inhibit air flow). In addition, ensure the area maintains a constant cool operating temperature, and does not generate heat, electrical noise, or electromagnetic fields.

**Note:** Each of the outer rails consists of two sections. When assembled, the long section gets attached to the front rack post and the short section gets attached to the rear rack post.

2. Assemble the long section to the short section, aligning the pins with the corresponding slotted openings, and making sure the end brackets are facing in the same direction.

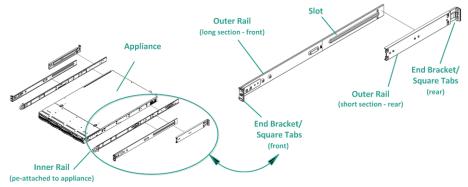

3. Locate the short section against the rear post of the rack so that the two square tabs are aligned with the corresponding square holes in the post. Apply pressure to snap (and lock) the rail to the rear post.

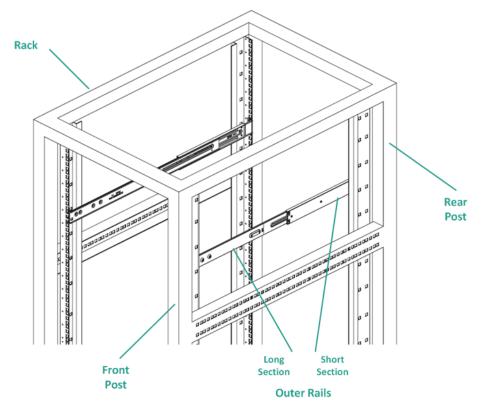

- 4. Adjust the overall length of the assembled outer rails so that the rail will fit snugly (and level) within the rack.
- 5. Locate the long section against the front post of the rack so that the two square tabs are aligned with the corresponding square holes in the post. Apply pressure to snap (and lock) the rail to the front post.
- 6. Repeat steps 2 through 5 for the other outer rail.

**Note:** The appliance comes with the inner rails pre-attached to the sides of the appliance. (Inner rail extensions are also provided if needed).

7. Carefully raise the appliance so that the rear end of the inner rails are aligned with the front end of the rack-mounted outer rails and using steady pressure on both sides, slide the appliance into the rack until it locks in place (clicking sound)

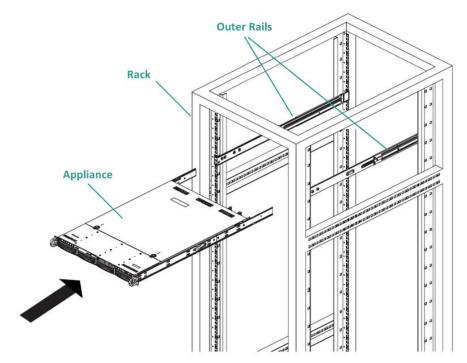

# **Connect Cables**

To provide power to your appliance, it is important to follow the cable connection steps in the order provided.

#### Follow these steps:

- Connect the network cables (red and blue) to the corresponding network data I/O serial ports. On the front panel, the corresponding network activity LED comes on. (Network 1 LED = ETHO port. Network 2 LED = ETH1 port).
- 2. Connect one end of the power cable into the rear of the appliance and connect the other end to a power supply.
- 3. Connect cables to your monitor and keyboard (you can use the USB ports or specific ports for your connections).
- 4. If necessary, you could connect a cable from the dedicated IPMI port to a remote management switch (via network) and assign the IP address to the dedicated port in the BIOS setup.

**Note:** The default password for IPMI access is ARCADMIN (case-sensitive). Please change it to some other value as soon as possible. Refer to **the Arcserve UDP Appliance User Guide** for instructions on how to change the default password.

5. If necessary, connect the cable from the optional external storage device to the external storage port.

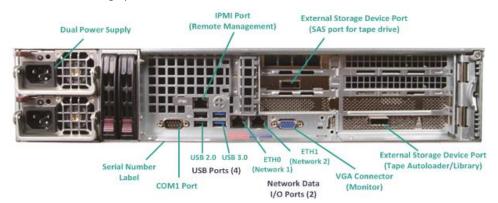

# **Power On Appliance**

The Power LED indicates that power is being supplied to the appliance's power supply unit. This LED should normally be illuminated when the appliance is operating.

#### Follow these steps:

1. Press the Power button. The Power LED comes on (green) the front panel to indicate power is being supplied to the appliance.

**Important!** When power is initially applied to the appliance, it may automatically reboot a few times. This is normal behavior for the initial start.

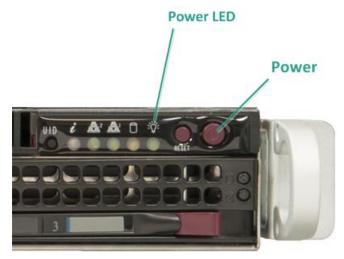

**Note:** The main power switch is used to apply or remove power from the power supply to the appliance. Turning off the appliance power with this button removes the main power but keeps standby power supplied to the appliance. Therefore, you must unplug the appliance before servicing.

2. Install the faceplate to the front panel. (Snap and lock.)

# Chapter 3: Upgrading Arcserve UDP on the Appliance

This section contains the following topics:

How to Upgrade Arcserve UDP from v5 to v6 on the Appliance (see page 40) How to Apply a License After Upgrading Arcserve Software (see page 41) Upgrade Sequence on the Arcserve UDP Appliance (see page 41)

# How to Upgrade Arcserve UDP from v5 to v6 on the Appliance

When upgrading Arcserve Unified Data Protection v5 to v6, you are required to complete the appliance settings using the Appliance Configuration wizard before the installation, otherwise the following message appears:

|          | Arcserve Unified Data Protection Setup                                                                                                    |
|----------|----------------------------------------------------------------------------------------------------|
| <u>^</u> | An earlier version of Arcserve Unified Data Protection Appliance is<br>detected on this machine. To upgrade to the current version:<br>- Exit the current setup<br>- Complete the Appliance settings using the Appliance Configuration<br>Wizard<br>- Retry to complete the upgrade. |
|          | For further assistance, contact Arcserve Technical Support.                                                                                                    |
|          | ОК                                                                                                    |

You can upgrade Arcserve UDP for the following scenarios:

- If you are going to use the Arcserve UDP Appliance to function as the UDP Console, then follow the Appliance Configuration wizard step by step to complete the UDP Appliance settings. Or click Cancel to skip the settings and open the UDP console directly. Then you can upgrade Arcserve UDP by running the installation of UDP v6 on the appliance.
- If you are going to use the Arcserve UDP Appliance to function as the UDP RPS from an existing UDP v6 console (for example, Console-1), then perform the following steps to add the UDP Appliance as an RPS:
  - 1. Click Cancel from step 1 of the Appliance Configuration wizard which opens the UDP console on the UDP Appliance.
  - 2. From the Appliance, run the UDP v6 installation to upgrade the UDP Appliance to v6.
  - 3. Open Console-1 from the browser and add the Appliance as RPS.
- If you are going to use the Arcserve UDP Appliance to function as a UDP RPS from an existing UDP v5 console, then follow the Appliance Configuration wizard step by step to complete the UDP Appliance settings. Or click Cancel to skip the settings and open the UDP console directly.

To upgrade to Arcserve UDP version 6.0 in the environment, refer to the Arcserve UDP Solutions Guide: *Upgrading to Arcserve UDP Version 6.0*.

# How to Apply a License After Upgrading Arcserve Software

After upgrading Arcserve UDP from v5 to v6 or upgrading Arcserve Backup from r16.5 SP1 to r17, the original license key on the Arcserve UDP appliance will not work. To obtain the new license keys for Arcserve Unified Data Protection v6 and Arcserve Backup r17, contact your account representative.

For more details about adding a license key for Arcserve UDP, see **How to Manage Arcserve UDP Licenses -> Add a License** from the *Arcserve Unified Data Protection Solutions Guide*.

For more details about adding a license key for Arcserve Backup, see Apply Arcserve Backup Component Licenses from the Arcserve Backup Administration Guide.

# Upgrade Sequence on the Arcserve UDP Appliance

The upgrade from Arcserve UDP Appliance v5.0 to Arcserve UDP v6.0 involves the following sequence:

- Upgrade the Arcserve UDP Appliance that performs as Arcserve UDP Console and RPS
- Upgrade the Arcserve UDP Appliance that performs as Arcserve UDP RPS only
- Upgrade Steps When Two or More Arcserve UDP Appliances Are Used in the Environment
- Upgrade the Arcserve UDP Linux Agent on the Arcserve UDP Appliance
- Upgrade the Arcserve Backup on the Arcserve UDP Appliance

#### Upgrade the Arcserve UDP Appliance that performs as Arcserve UDPConsole and RPS

- Upgrade this Arcserve UDP Appliance, then follow up the upgrade sequence described to upgrade the productive environment.
- Complete the upgrading on the Arcserve UDP Appliance. For details, refer to the How to Upgrade Arcserve UDP from v5 to v6 on the Appliance section in the Arcserve Unified Data protection Appliance Online Help.

#### Upgrade the Arcserve UDP Appliance that performs as Arcserve UDP RPS only

- Upgrade the complete productive environment. For details, refer to the upgrade sequence described in the UDP solution guide.
- Complete upgrade on the Arcserve UDP Appliance. For details, refer to How to Upgrade Arcserve UDP from v5 to v6 on the Appliance section in the Arcserve Unified Data protection Appliance Online Help.

#### Upgrade Steps When Two or More Arcserve UDP Appliances Are Used in the Environment

- Upgrade the whole productive environment. For details, refer to the upgrade sequence described in the Arcserve UDP solution guide.
- Complete the upgrade on the Arcserve UDP Appliance. For details, refer to the How to Upgrade Arcserve UDP from v5 to v6 on the Appliance section in the Arcserve Unified Data protection Appliance Online Help.
- If you see warning as displayed below when you add an Appliance as RPS from Arcserve UDP Console after upgrade, refer to the Backing Up a UDP Appliance from Another Appliance Reports Duplicated Nodes topic in the Troubleshooting section of Arcserve Unified Data Protection Appliance Online Help.

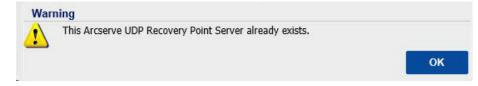

### Upgrade the Arcserve UDP Linux Agent on the Arcserve UDP Appliance

- First, upgrade the Arcserve UDP Console which manages the Linux Backup Server in the productive environment;
- Then, upgrade the Linux Backup Server on the Arcserve UDP Appliance. For details, refer to the Arcserve Unified Data Protection Agent for Linux Online Help.

#### Upgrade the Arcserve Backup on the Arcserve UDP Appliance

Refer to the **Arcserve Backup Implementation Guide** to complete upgrade on the Arcserve UDP Appliance.

# Chapter 4: Configuring the Arcserve UDP Appliance

This section contains the following topics:

How to Configure Network Settings for a UDP Appliance (see page 44) Overview of Creating a Plan Using the UDP Appliance Wizard (see page 47) How to Set up the Arcserve UDP Appliance and Create Plans (see page 48) Additional Information on Adding Nodes to a Plan (see page 57) How to Configure the NIC Teaming Process (see page 65)

# How to Configure Network Settings for a UDP Appliance

To manage the Arcserve UDP appliance, the first step is to have the appliance in your network. For that, you have to assign a hostname to the appliance and then configure network ports.

#### Follow these steps:

- 1. After you power on the appliance, the Settings screen for the Microsoft License terms opens. Read and accept the terms.
- 2. The UDP End User License Agreement dialog opens. Read and accept the license agreement and click Next.
- 3. Enter a hostname for the appliance. Assigning a name helps identify the appliance on your network.

To make your appliance a member of a domain in your network, click the "Add this Arcserve UDP Appliance to a domain" option and specify the domain, user name, and password.

**Note**: The Domain, Username, and Password fields will be displayed when the option is selected.

| Welcome to the Arcserve® UDP 7000 Series Appliance Configuration Tool                                                                                     |  |  |  |  |  |
|----------------------------------------------------------------------------------------------------|--|--|--|--|--|
| This tool will allow you to connect your Arcserve UDP Appliance to the LAN so that further<br>configuration can be performed on the web-based console UI. |  |  |  |  |  |
| Assign a hostname to the Appliance. This will be used to identify the Appliance on your local network. Optionally, you may add the Appliance to a Domain. |  |  |  |  |  |
| • A new hostname will require a reboot to take effect. You may configure the other settings on the configuration screen before rebooting the Appliance.   |  |  |  |  |  |
| Hostname                                                                                                    |  |  |  |  |  |
| Add this Arcserve UDP Appliance to a domain                                                                                                    |  |  |  |  |  |
|                                                                                                    |  |  |  |  |  |
|                                                                                                    |  |  |  |  |  |
|                                                                                                    |  |  |  |  |  |
| ร่องอ                                                                                                    |  |  |  |  |  |

**Note:** To apply a new hostname, you need to restart the appliance. You can choose to reboot the appliance now or after you configure the network settings.

After you reboot the appliance, you can access the appliance from any other machine by using the following URL:

https://<hostname>:8015

- 4. Click Save.
- 5. The following dialog opens.

By default, Arcserve UDP discovers all network connections in a network. If some connections are not assigned, then you have to manually edit and specify the connection details.

| arcserve                                      | UDP 7000 Series                                                  | Appliance Configuration                 | 3 About the Appliance   |
|-----------------------------------------------|------------------------------------------------------------------|-----------------------------------------|-------------------------|
| Your Arcserve UDP 7000 S     Reboot Appliance | Series Appliance must be                                         | rebooted for the Hostname and Domain se | ettings to take effect. |
| Hostname/<br>Domain                           | <hostname><br/>(not assigned)</hostname>                         | Edi                                     | t                       |
| UDP Console URL                               | https:// <hostnam< th=""><th>e&gt;:8015</th><th></th></hostnam<> | e>:8015                                 |                         |
| Date and Time                                 | 2/19/2015 4:47: <sup>,</sup>                                     | 18 PM Edi                               | t                       |
| Network Connections                           |                                                                  |                                         |                         |
| Connection Name                               | IP Address                                                       | Description                             |                         |
| Network Connection 1<br>Connected             | <ip address=""><br/>Automatic via DHCP</ip>                      | vmxnet3 Ethernet Adapter #2             | Edit                    |
|                                               |                                                                  |                                         |                         |
|                                               |                                                                  |                                         |                         |
|                                               |                                                                  |                                         |                         |
|                                               |                                                                  |                                         |                         |
|                                               |                                                                  |                                         |                         |

6. To edit a network connection, click **Edit**.from the **Network Connections** box.

| Status      | Connected                   |                                              |  |  |  |  |  |
|-------------|-----------------------------|----------------------------------------------|--|--|--|--|--|
| Description | vmxnet3 Ethernet Adapter #2 | 2                                            |  |  |  |  |  |
| Connection  | Use DHCP to obtain IP       | Use DHCP to obtain IP address automatically. |  |  |  |  |  |
|             | IP Address                  |                                              |  |  |  |  |  |
|             | Subnet Mask                 |                                              |  |  |  |  |  |
|             | Default Gateway             |                                              |  |  |  |  |  |
|             | Obtain DNS server add       | dress automatically.                         |  |  |  |  |  |
|             | Preferred DNS Server        |                                              |  |  |  |  |  |
|             | Alternate DNS Server        |                                              |  |  |  |  |  |

7. The Network Connection dialog opens.

8. Modify the IP address, subnet mask, and default gateway values as required and click **Save**.

Note: Optionally, you can also modify the hostname, domain, date, and time.

- To apply the changes, click **Reboot Appliance** to restart the appliance.
   The appliance restarts with a new hostname.
- 10. The Login screen opens again. Enter the user name and password and click Enter.
- 11. When the appliance configuration screen reopens, click Launch Wizard.

| arcserve                          | UDP 7000 Serie                                                             | s Appliance Configurati        | on                   | <b>3</b> About the Appliance |
|-----------------------------------|----------------------------------------------------------------------------|--------------------------------|----------------------|------------------------------|
| Click Launch Wizard to co         | ntinue configuring your a                                                  | opliance with the Arcserve UDP | Plan Configuration W | /zard.                       |
| Hostname/<br>Domain               | <hostname><br/>(not assigned)</hostname>                                   |                                | Edit                 |                              |
| UDP Console URL                   | https:// <hostnan< th=""><th>ne&gt;:8015</th><th></th><th></th></hostnan<> | ne>:8015                       |                      |                              |
| Date and Time                     | 2/19/2015 4:47:                                                            | 18 PM                          | Edit                 |                              |
| Network Connections               |                                                                            |                                |                      |                              |
| Connection Name                   | IP Address                                                                 | Description                    |                      |                              |
| Network Connection 1<br>Connected | <ip 1="" address=""><br/>Automatic via DHCP</ip>                           | vmxnet3 Ethernet Adapter #2    |                      | Edit                         |
|                                   |                                                                            |                                |                      |                              |
|                                   |                                                                            |                                |                      |                              |
|                                   |                                                                            |                                |                      |                              |
|                                   |                                                                            |                                |                      |                              |
|                                   |                                                                            |                                |                      |                              |
|                                   |                                                                            |                                |                      |                              |

# **Overview of Creating a Plan Using the UDP Appliance Wizard**

A plan is a collection of steps that define what nodes to back up and when to back up. The Arcserve UDP appliance lets you create basic plans. Creating a plan using the UDP Appliance wizard is a three step process:

- 1. Add the nodes you want to protect. You can select Windows nodes or virtual machines from vCenter/ESX or Hyper-V servers.
- 2. Define the backup schedule.
- 3. Review and confirm the plan.

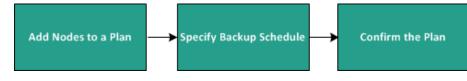

In addition to a basic plan, Arcserve UDP lets you create complex plans and control many parameters from the UDP Console. To create complex plans from the UDP Console, see the *Arcserve UDP Solutions Guide*.

# How to Set up the Arcserve UDP Appliance and Create Plans

After the appliance restarts with the new hostname, the Unified Data Protection wizard opens. The wizard lets you create a basic plan to schedule backups. The plan lets you define the nodes you want to protect and when to create backups. The backup destination is the appliance server.

**Note:** All the steps on the wizard are optional, you can skip these and directly open the UDP console and create plans.

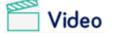

How to Run the Arcserve UDP Appliance Wizard

#### Follow these steps:

- 1. Log in to the Arcserve UDP console.
- The Unified Data Protection wizard first opens the Arcserve UDP Appliance Management dialog. You can manage the UDP console either as a stand-alone instance or you can manage it remotely from another UDP console. The remote console management function is useful when you are managing multiple UDP consoles.

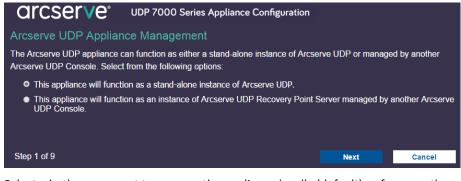

 Select whether you want to manage the appliance locally (default) or from another UDP console.

If the appliance is managed from another UDP console, then specify the UDP console URL, username, and password.

4. Click Next.

**Note:** To anytime cancel the wizard and open the Arcserve UDP Console, click **Cancel.** 

5. The Data Stores dialog opens.

A data store is a physical storage area on the appliance and can be used as the destination for your backups.

By default, Arcserve UDP creates a data store called <hostname>\_data\_store. This data store is deduplication and encryption enabled. For more information about deduplication and encryption, see *Data Deduplication*, Arcserve UDP Solutions Guide.

| arcse                                                                           | <b>rve</b> * UDP 7000        | Series Appliance Configuration     |                  |          |
|---------------------------------------------------------------------------------|------------------------------|------------------------------------|------------------|----------|
| Data Stores                                                                     |                              |                                    |                  |          |
| Your data store c                                                               | onfiguration is shown below. | More data stores can be added from | the Arcserve UDP | Console. |
| <hostnam< th=""><th>e&gt;_data_store</th><th></th><th></th><th></th></hostnam<> | e>_data_store                |                                    |                  |          |
|                                                                                 | Compression                  | Standard                           |                  |          |
|                                                                                 | Deduplication                | Enabled                            |                  |          |
|                                                                                 | Encryption                   | Enabled                            |                  |          |
| Total Capacity<br>8.03 TB                                                       | Password                     | •                                  |                  |          |
|                                                                                 | Confirm Password             | 1                                  |                  |          |
|                                                                                 |                              |                                    |                  |          |
|                                                                                 |                              |                                    |                  |          |
| Step 2 of 9                                                                     |                              | Previous                           | Next             | Cancel   |

Note: As this data store is encrypted, you must specify an encryption password.

- 6. Enter and confirm the encryption password for this data store.
- 7. Click Next.

8. The Email and Alerts dialog opens.

This dialog lets you define the email server that will be used to send alerts and the recipients who would get the alerts. You can select options specify to get alerts based upon successful jobs, failed jobs, or both.

| arcserve                         | UDP 7000 Series Appliance              | Configuration     |          |        |
|----------------------------------|----------------------------------------|-------------------|----------|--------|
| Email and Alert                  |                                        |                   |          |        |
| Configure email notification set | tings and the types of alert notifica  | tions you want to | receive. |        |
| Enable email notification        | 5.                                     |                   |          |        |
| Service                          | Other                                  | -                 |          |        |
| Email Server                     | mail.xx.com                            |                   |          |        |
| Port                             | 25                                     |                   |          |        |
| Email service requires           | authentication.                        |                   |          |        |
| Subject                          | arcserve Unified Data Protection Alert |                   |          |        |
| From                             | abc@xx.com                             |                   |          |        |
| Recipients                       | abc@xx↓com                             |                   |          |        |
|                                  |                                        |                   |          |        |
| Options                          | Use SSL                                |                   |          |        |
|                                  | Send STARTTLS                          |                   |          |        |
|                                  | Use HTML format                        |                   |          |        |
| Connect using a proxy            | server                                 |                   |          |        |
|                                  |                                        |                   |          |        |
| Send a Test Email                |                                        |                   |          |        |
| Send Alerts For                  | Successful Jobs                        |                   |          |        |
|                                  | ☑ Failed Jobs                          |                   |          |        |
| Step 3 of 9                      |                                        | Previous          | Next     | Cancel |

9. Specify the following email and alert details.

#### Service

Specifies the email services such as Google Mail, Yahoo Mail, Live Mail, or Other.

#### **Email Server**

Specifies the email server address. For example, for google server email, specify smtp.gmail.com.

#### Port

Species the email server port number.

#### **Requires Authentication**

Specifies whether the email server requires authentication. If yes, specify the account name and password for authentication.

#### Subject

Specifies the subject of the email that will be sent to the recipients.

#### From

Specifies the email ID of the sender. The recipients will receive the mail from this sender.

#### Recipients

Specifies the recipients who will receive the alerts. (You can use semicolons ";" to separate multiple recipients).

#### Options

Specifies the encryption method to use for the communication channel.

#### Connect using a proxy server

Specifies the proxy server user name and port number if you are connecting to the mail server through a proxy server. Also, specify a username and password if the proxy server requires authentication.

#### Send a Test Email

Sends a test mail to the recipients. You can verify the details by sending a test mail.

#### 10. Click Next.

11. The **Replication to Remote RPS** dialog opens.

| arcserve                                                     | UDP 7000 Series Appliance           | Configuration  |                       |            |  |  |
|--------------------------------------------------------------|-------------------------------------|----------------|-----------------------|------------|--|--|
| Replication to Remote                                        | RPS                                 |                |                       |            |  |  |
| Configure the settings below if                              | you want to replicate to a remotely | -managed Recov | very Point Server des | stination. |  |  |
| • This appliance will replice                                | ate to a remotely-managed RPS.      |                |                       |            |  |  |
| Arcserve UDP Console<br>URL                                  |                                     |                |                       |            |  |  |
| Username                                                     |                                     |                |                       |            |  |  |
| Password                                                     |                                     |                |                       |            |  |  |
| Connect using a proxy                                        | / server.                           |                |                       |            |  |  |
|                                                              |                                     |                |                       |            |  |  |
| This appliance will not replicate to a remotely-managed RPS. |                                     |                |                       |            |  |  |
| Step 4 of 9                                                  |                                     | Previous       | Next                  | Cancel     |  |  |

12. Specify the following details if you want the appliance to replicate to a remotely-managed recovery point server (RPS). For more information on a remotely-managed RPS, *see the Arcserve UDP Solutions Guide*.

#### Arcserve UDP Console URL

Specifies the URL of the remote Arcserve UDP console.

#### **Username and Password**

Specifies the username and password to connect to the remote console.

#### Connect using a proxy server

Specifies the proxy server details if the remote console is behind a proxy server.

- 13. If you do not want the appliance to replicate to a remotely-managed RPS, select the **This appliance will not replicate to a remotely-managed RPS** option.
- 14. Click Next.

15. The **Create a Plan** dialog opens.

Using this dialog you can create a basic plan where you specify the nodes that you want to protect and the backup schedule.

| arcserve®                    | UDP 7000 Series Appliance                                                 | e Configuration    |                      |                     |
|------------------------------|---------------------------------------------------------------------------|--------------------|----------------------|---------------------|
| Create a Plan                |                                                                           |                    | (?) Ab               | out Creating a Plan |
|                              | protection plan for your data. In th<br>ne protection plan can be created |                    | you will add nodes a | and configure a     |
| Skip Plan Creation           |                                                                           |                    |                      |                     |
| Plan Name                    | Protection Plan 1                                                         |                    |                      |                     |
| Session Password             |                                                                           |                    |                      |                     |
| Confirm Password             |                                                                           |                    |                      |                     |
| It is important to retain to | he Session Password as it will be                                         | required to restor | e the data.          |                     |
| How do you want to add no    | des to the plan?                                                          |                    |                      |                     |
|                              | Hostname/IP Address (for Windows mach                                     | ines only)         | -                    |                     |
|                              |                                                                           |                    |                      |                     |
| Step 5 of 9                  |                                                                           | Previous           | Next                 | Cancel              |

**Note:** If you do not want to create basic plans using the wizard, click **Skip Plan Creation**. This will open the last dialog, the **Next Steps** dialog. Click **Finish** to open the UDP console and create plans. 16. Specify the following details to create a plan:

#### Plan Name

Specifies the name of the plan. (If you do not specify a Plan Name, the default name "Protection Plan <n>" will be assigned).

#### Session Password

Specifies a session password. The session password is important as it is required when you restore data. Make sure that you do not lose the password.

#### How do you want to add nodes to the plan?

Specifies the method to add nodes to the plan. Select one of the following methods:

<u>Hostname/IP Address</u> (see page 57)

Use this method to manually add the nodes by specifying the node hostname or IP address. You can add as many nodes as you want.

<u>Discovering Nodes from Active Directory</u> (see page 59)

Use this method to add nodes that are in an active directory, you can first discover the nodes by providing the active directory details and then adding the nodes.

Importing from a vCenter/ESX Server (see page 61)

Use this method to import virtual machine nodes from ESX or vCenter servers. This option lists all the virtual machines that are discovered on the hostname or IP address you specify here.

<u>Importing from a Hyper-V Server</u> (see page 63)

Use this method to import the virtual machine nodes from Microsoft Hyper-V servers.

After you select a method, specify the details on each dialog.

17. After the nodes are added to your plan and you click **Next**.

#### 18. The **Backup Schedule** dialog opens.

| CICSETVE <sup>®</sup> UDP 7000 Series Appliance Configuration                                                                                                    |  |  |  |  |  |  |  |
|----------------------------------------------------------------------------------------------------|--|--|--|--|--|--|--|
| Backup Schedule                                                                                                    |  |  |  |  |  |  |  |
| Enter criteria for the plan backup schedule.                                                                                                    |  |  |  |  |  |  |  |
| Install/upgrade and reboot on 🛛 Friday 🗸 at 9 😴 : 00 🚽 PM 🚽                                                                                                    |  |  |  |  |  |  |  |
| Run Incremental Backup daily at 10 😴 00 👻 PM 😴                                                                                                    |  |  |  |  |  |  |  |
| <ul> <li>Schedule Summary (Based upon your selections)</li> <li>On Friday at 9:00 PM, the latest version of the Arcserve UDP Agent will be installed on any source node that does not have the latest version already installed.</li> </ul> |  |  |  |  |  |  |  |
| <ul> <li>These nodes will immediately be rebooted after the installation/upgrade is completed.</li> <li>Agent installation and reboot will not occur on nodes imported from Hyper-V or vCenter/ESX.</li> </ul>                              |  |  |  |  |  |  |  |
| <ul> <li>On Friday at 10:00 PM, the first Full Backup will be performed.</li> <li>On every day after the installation/upgrade is completed, at 10:00 PM an Incremental Backup will be performed.</li> </ul>                                 |  |  |  |  |  |  |  |
| Cancel Plan Creation                                                                                                    |  |  |  |  |  |  |  |
| Step 7 of 9   Previous   Next   Cancel                                                                                                    |  |  |  |  |  |  |  |

- 19. Enter the following schedule:
  - Arcserve UDP agent install or upgrade schedule: The latest version of the Arcserve UDP agent is installed on source nodes that do not have the agent installed. Any previous agent installations will be upgraded to the latest version.
  - Incremental backup schedule: A full backup will be performed for the first time, and then incremental backups will be performed after that.

**Note:** If you specify the backup time earlier than the install/upgrade time, then the backup is automatically scheduled for the next day. For example, if you schedule the agent installation for Friday at 9:00 PM and backup schedule for 8:00 PM, then the backup will be performed on Saturday at 8:00 PM.

**Cancel Plan Creation:** To cancel the plan that you just created, click **Cancel Plan Creation**.

20. Click Next.

21. The Plan Confirmation dialog opens.

| CICSETVE° UDP 7000 Series Appliance Configuration |                  |                       |                                                                  |              |        |
|---------------------------------------------------|------------------|-----------------------|------------------------------------------------------------------|--------------|--------|
| Plan Confirmation                                 |                  |                       |                                                                  |              |        |
| This is a confirmation of the plan                | you created. You | can edit plans or cre | eate a new plan.                                                 |              |        |
| Protection Plan 1                                 |                  | Plan Name             | Protection Plan                                                  | .1           |        |
| Add a Plan                                        |                  | Nodes Protected       | 1                                                                |              |        |
|                                                   |                  | Destination           | <appliance host<="" th=""><th>name&gt;</th><th></th></appliance> | name>        |        |
|                                                   |                  | Install/Upgrade       | Friday, 9:00 PM                                                  |              |        |
|                                                   |                  | Backup Schedule       | Daily Increment                                                  | al, 10:00 PM |        |
|                                                   |                  | Edit Nodes            | Edit Schedule                                                    | Delete       | Plan   |
| Step 8 of 9                                       |                  | Р                     | revious                                                          | Next         | Cancel |

22. From here you can review the details of your plan. If necessary, you can edit the nodes or the schedule by clicking Edit Nodes or Edit Schedule, or you can add or delete a plan.

#### **Edit Nodes**

Modifies the source nodes you want to protect.

#### **Edit Schedule**

Modifies the backup schedule.

- 23. After you are satisfied that the plans are correct, click Next.
- 24. The Next Steps dialog opens.

You have successfully completed the configuration and you are now ready to work in the Arcserve UDP console. You will be able to add more nodes to protect, customize plans with features such as virtual standby, and add more destinations by including Recovery Point Servers and Data Stores.

| arcserve                                                                                                    | UDP 7000 Series Applianc         | e Configuratior   | 1      |        |  |  |
|----------------------------------------------------------------------------------------------------|----------------------------------|-------------------|--------|--------|--|--|
| Next Steps                                                                                                    |                                  |                   |        |        |  |  |
| Configuration is complete and you are ready to open the Arcserve Unified Data Protection. With the Arcserve Unified Data Protection you can: |                                  |                   |        |        |  |  |
| Add more nodes to prote                                                                                                    | ect                              |                   |        |        |  |  |
| Customize plans with feature                                                                                                    | atures such as Virtual Standby   |                   |        |        |  |  |
| Add more destinations b                                                                                                    | y including Recovery Point Serve | ers and Data Stor | es     |        |  |  |
| Click Finish to open Arcserv                                                                                                    | e Unified Data Protection        |                   |        |        |  |  |
|                                                                                                    |                                  |                   |        |        |  |  |
|                                                                                                    |                                  |                   |        |        |  |  |
| Step 9 of 9                                                                                                    |                                  | Previous          | Finish | Cancel |  |  |

25. Click Finish to exit the wizard and open the Arcserve UDP Console.

## **Additional Information on Adding Nodes to a Plan**

You create a plan to protect various nodes. To protect nodes, you have to first add nodes to a plan. You can add nodes from the UDP Appliance wizard. The wizard lets you add nodes using the following methods:

Manually entering the node IP Address or hostname

(Add Nodes by Hostname/IP Address (see page 57))

Discovering nodes from an active directory

(Add Nodes by Active Directory (see page 59))

- Importing virtual machine nodes from VMware ESX/vCenter servers (<u>Add vCenter/ESX Nodes</u> (see page 61))
- Importing virtual machine nodes from Microsoft Hyper-V servers

(Add Hyper-V Nodes (see page 63))

#### Add Nodes by Hostname/IP Address

You can manually enter the IP address or the hostname of the address to add a node to a plan. Use this method when you have a few nodes to add, however, you can add multiple nodes one at a time. Arcserve UDP Agent (Windows) is installed on these nodes.

#### Follow these steps:

1. On the Add Nodes by Hostname/IP address dialog, enter the following details:

| arcserve                      | UDP 7000 Series Appliance C         | onfiguration      |                               |              |
|-------------------------------|-------------------------------------|-------------------|-------------------------------|--------------|
| Add Nodes by Hostnar          | me/IP address                       |                   | ? About                       | Adding Nodes |
| Enter the hostname/IP address | information for the selected Window | s nodes so that t | hey can be added to           | o the plan.  |
| Hostname/IP Address           |                                     | Nodes Pr          | otected by Plan               |              |
| Username                      |                                     | Node              | Name                          |              |
| Password                      |                                     | Use the fi        | elds to the left to add nodes | to the plan. |
| Description                   |                                     |                   |                               |              |
|                               |                                     |                   |                               |              |
|                               |                                     |                   |                               |              |
|                               |                                     |                   |                               |              |
|                               |                                     |                   |                               |              |
| Cancel Plan Creation          |                                     |                   | R                             | emove        |
|                               |                                     |                   |                               |              |
| Step 6 of 9                   |                                     | Previous          | Next                          | Cancel       |

#### Hostname/IP Address

Specifies the hostname or IP address of the source node.

#### User name

Specifies the user name of the node having administrator privileges.

#### Password

Specifies the user password.

#### Description

Specifies any description to identify the node.

#### **Cancel Plan Creation**

Cancels the plan that you just created.

#### 2. Click Add to List.

The node is added to the right pane. To add more nodes, repeat the steps. All the added nodes are listed on the right pane.

- 3. (Optional) To remove the added nodes from the list on the right pane, select the nodes and click **Remove**.
- 4. Click Next.

The nodes are added to the plan.

### **Add Nodes by Active Directory**

To add nodes that are in an active directory, you must first discover the nodes by providing the active directory details and then adding the nodes to the plan.

#### Follow these steps:

1. On the Add Nodes by Active Directory dialog, enter the following details:

| arcserve®                         | UDP 7000 Series Appliance        | Configuration |                                                                       |                 |
|-----------------------------------|----------------------------------|---------------|-----------------------------------------------------------------------|-----------------|
| Add Nodes by Active               | Directory                        |               | Abo                                                                   | ut Adding Nodes |
| Enter the active directory inform | nation to add nodes to the plan. |               |                                                                       |                 |
| Username                          |                                  | Node          | s Protected by Plan                                                   |                 |
| Password                          |                                  | 🗆 N           | ode Name                                                              |                 |
| Computer Name Filter              | ×                                |               | he fields to the left to validate<br>entials and add the nodes to the |                 |
|                                   |                                  |               |                                                                       |                 |
|                                   |                                  |               |                                                                       |                 |
|                                   |                                  |               |                                                                       |                 |
|                                   |                                  |               |                                                                       |                 |
|                                   |                                  |               | _                                                                     | _               |
| Cancel Plan Creation              |                                  |               |                                                                       | Remove          |
| Step 6 of 9                       |                                  | Previous      | Next                                                                  | Cancel          |

#### Username

Specifies the domain and user name in the domain\username format.

#### Password

Specifies the user password.

#### **Computer Name Filter**

Specifies the filter to discover node names.

#### **Cancel Plan Creation**

Cancels the plan that you just created.

#### 2. Click Browse.

The discovered nodes are displayed.

| Active Direct        | ory Results  | Type nod                    | le filter text |         |    | No | des Protected by Pla      | an     |
|----------------------|--------------|-----------------------------|----------------|---------|----|----|---------------------------|--------|
| Name                 |              | Domain<br><domain></domain> | Username       | Verify  |    |    | Node Name                 |        |
| Inde 12 Inde 22      |              | <domain></domain>           | administrator  | 0       |    |    | <node 3.domain=""></node> |        |
| ✓ <node 3=""></node> |              | <domain></domain>           | administrator  | 0       | 11 |    |                           |        |
| <node 4=""></node>   |              | <domain></domain>           |                | •       | •  |    |                           |        |
| li i Pag<br>Username | e 1 of 6   > |                             |                |         | 48 |    |                           |        |
| Password             |              |                             | Apply          |         |    |    |                           |        |
| Return               |              |                             | Add            | to List |    |    |                           | Remove |

To add nodes, you have to select the nodes and verify.

3. To verify, select the nodes, enter the user name and password, and then click **Apply**.

The credentials are verified. Verified nodes are marked with green check marks. If a node fails verification, re-enter the credentials and click **Apply** again.

Note: You must verify each node before you can add it to the list.

4. Click Add to List.

The selected node is added to the right pane.

- 5. (Optional) To remove the nodes from the right pane, select the nodes and click **Remove**.
- 6. Click Next.

The nodes are added to the plan.

### Add vCenter/ESX Nodes

You can add virtual machine nodes to a VMware vCenter/ESX server. To add these nodes, you need to discover and import nodes from the vCenter/ESX server.

#### Follow these steps:

1. On the Add Nodes by vCenter/ESX dialog, specify the following vCenter/ESX server details, and click Connect.

| arcserve                          | UDP 7000 Series Appliance       | Configurat | ion                                          |             |
|-----------------------------------|---------------------------------|------------|----------------------------------------------|-------------|
| Add Nodes by vCente               | r/ESX                           |            | ? About Ac                                   | dding Nodes |
| Enter the vCenter/ESX information | ation to add nodes to the plan. |            |                                              |             |
| Hostname/IP Address               |                                 | N          | odes Protected by Plan                       |             |
| Port                              | 443                             |            | Node Name                                    |             |
| Protocol                          | HTTPS                           |            | Use the fields to the left to add nodes to t | he plan.    |
| Username                          | root                            |            |                                              |             |
| Password                          |                                 |            |                                              |             |
|                                   |                                 |            |                                              |             |
|                                   |                                 |            |                                              |             |
|                                   |                                 |            |                                              | _           |
| Cancel Plan Creation              |                                 |            | Rem                                          | nove        |
| Step 6 of 9                       |                                 | Previous   | Next                                         | Cancel      |

#### Hostname/IP Address

Specifies the hostname or the IP address of the vCenter/ESX server.

#### Port

Specifies the port number to be used.

#### Protocol

Specifies the protocol to be used.

#### Username

Specifies a user name of the server.

#### Password

Specifies the user password.

#### **Cancel Plan Creation**

Cancels the plan that you just created.

2. The discovered hostnames are displayed. Expand a hostname to see the nodes.

| arcserve                                                                                                    | UDP 7000 Series Appli                                                                                                    | ance Configu | ration    |                             |                  |
|----------------------------------------------------------------------------------------------------|----------------------------------------------------------------------------------------------------|--------------|-----------|-----------------------------|------------------|
| Add Nodes by vCenter/                                                                                                    | /ESX                                                                                                    |              |           | 🕐 Ab                        | out Adding Nodes |
| Enter the vCenter/ESX informat                                                                                                    | ion to add nodes to the plan                                                                                              |              |           |                             |                  |
| vCenter/ESX Results                                                                                                    | Type node filter text                                                                                                    | ×            | Nodes Pro | tected by Plan              |                  |
| Name           ▲ ■ □ <hostname>           □         □         hostname&gt;           □         □         hostname&gt;           □         □         hostname&gt;           □         □         hostname&gt;           □         □         hostname&gt;           □         □         hostname&gt;           □         □         hostname&gt;           □         □         hostname&gt;           □         □         hostname&gt;           □         □         hostname&gt;           □         □         hostname&gt;           □         □         hostname&gt;           □         □         hostname&gt;</hostname> | Object Type<br>Host System<br>Virtual Machine<br>Virtual Machine<br>Virtual Machine<br>Virtual Machine<br>Virtual Machine | Î            |           | ame<br>.domain><br>.domain> |                  |
| Return Cancel Plan Creation                                                                                                    | Add to Lis                                                                                                    | _            |           |                             | Remove           |
| Step 6 of 9                                                                                                    |                                                                                                    | Prev         | ious      | Next                        | Cancel           |

3. Select the nodes that you want to add, and then click Add to List.

The selected nodes are added to the right pane.

- 4. (Optional) To remove the nodes from the right pane, select the nodes and click **Remove**.
- 5. Click Next.

The nodes are added to the plan.

#### **Add Hyper-V Nodes**

Use this method to import the virtual machine nodes from a Microsoft Hyper-V server.

#### Follow these steps:

1. On the Add Hyper-V Nodes dialog, specify the following details.

| arcserve®                      | UDP 7000 Series Appliance | Configuration | ı                                |                  |
|--------------------------------|---------------------------|---------------|----------------------------------|------------------|
| Add Hyper-V Nodes              |                           |               | 😗 Ab                             | out Adding Nodes |
| Enter Hyper-V information to a | dd nodes to the plan.     |               |                                  |                  |
| Hostname/IP Address            |                           | Node          | es Protected by Plan             |                  |
| Username                       |                           |               | Node Name                        |                  |
| Password                       |                           | Use           | the fields to the left to add no | des to the plan. |
|                                |                           |               |                                  |                  |
|                                |                           |               |                                  |                  |
|                                |                           |               |                                  |                  |
|                                |                           |               |                                  |                  |
|                                |                           |               |                                  |                  |
| Cancel Plan Creation           |                           |               |                                  | Remove           |
| <u> </u>                       |                           |               |                                  |                  |
| Step 6 of 9                    |                           | Previous      | Next                             | Cancel           |

#### Hostname/IP Address

Specifies the Hyper-V server name or the IP address. To import virtual machines that are in Hyper-V clusters, specify either the cluster node name or Hyper-V host name.

#### Username

Specifies Hyper-V user name having the administrator rights.

**Note:** For Hyper-V clusters, use a domain account with administrative privilege of the cluster. For standalone Hyper-V hosts, we recommend using a domain account.

#### Password

Specifies the password of user name.

#### **Cancel Plan Creation**

Cancels the plan that you just created.

#### 2. Click Connect.

The discovered hostnames are displayed. Expand a hostname to see the nodes.

| arcserve                                                                                                    | UDP 7000 Series Appliar | ce Configurati | on                                                                         |                    |
|----------------------------------------------------------------------------------------------------|-------------------------|----------------|----------------------------------------------------------------------------|--------------------|
| Add Hyper-V Nodes                                                                                                    |                         |                | C                                                                          | About Adding Nodes |
| Enter Hyper-V information to a                                                                                                    | add nodes to the plan.  |                |                                                                            |                    |
| Hyper-V Results                                                                                                    | Type node filter text   | ĸ              | odes Protected by Pla                                                      | an                 |
| Name                                                                                                    | Object Type             |                | Node Name<br><pre><pre><pre><pre>Node 5.domain&gt;</pre></pre></pre></pre> |                    |
| ⊿ 🔲 📲 I <hostname></hostname>                                                                                                    | Hyper-V Host            | A              | _                                                                          |                    |
| ende 2>                                                                                                    | Virtual Machine         |                | <node 6.domain=""></node>                                                  |                    |
| Image: second second | Virtual Machine         |                |                                                                            |                    |
| Image: second second | Virtual Machine         |                |                                                                            |                    |
| ✓ = <node 5=""></node>                                                                                                    | Virtual Machine         |                |                                                                            |                    |
| Image: Image: Image  | Virtual Machine         |                |                                                                            |                    |
|                                                                                                    |                         |                |                                                                            |                    |
|                                                                                                    |                         | •              |                                                                            |                    |
| Return                                                                                                    | Add to List             |                |                                                                            | Remove             |
| Cancel Plan Creation                                                                                                    |                         |                |                                                                            |                    |
| Step 6 of 9                                                                                                    |                         | Previous       | Next                                                                       | Cancel             |

- 3. (Optional) You can type the node name in the filter field to locate the node in the tree.
- 4. Select the nodes, and then click Add to List.

The selected nodes are added to the right pane.

- 5. (Optional) To remove the nodes from the right pane, select the nodes and click **Remove**.
- 6. Click Next.

The nodes are added to the plan.

# How to Configure the NIC Teaming Process

The Arcserve UDP Appliance contains built-in Ethernet ports. To use these ports, an Ethernet NIC teaming can be configured. NIC Teaming allows multiple network adapters that is placed into a team for the purpose of bandwidth aggregation and traffic failover to maintain connectivity in the event of a network component failure.

To configure a working NIC Team, a network switch that supports link aggregation is required. Consult your network switch vendor and Microsoft Windows Configuration document to configure the NIC Team properly.

After the network switch is configured, you can then perform the following procedure to have the Arcserve UDP Appliance use the NIC Team.

1. From the Windows desktop, launch the Arcserve UDP Appliance Wizard.

**Note**: If a DHCP or static IP address is used, you can then configure the IP address for the NIC Team in the Network Connections screen. Ensure that a valid IP address is assigned to the NIC Team and is available on your network.

| onnection Name | IP Address                         | Description                                  |      |
|----------------|------------------------------------|----------------------------------------------|------|
| Connected      | 10.57.50.118<br>Automatic via DHCP | Microsoft Network Adapter Multiplexor Driver | Edit |
| onnected       |                                    | MICROSOTE NETWORK Adapter Multiplexor Driver | Edit |
| Johnecieu      |                                    |                                              |      |
| Jonnecieu      |                                    |                                              |      |
| connected      |                                    |                                              |      |
| Connected      |                                    |                                              |      |
|                |                                    |                                              |      |

- 2. From the Server Manager, select Tools > Routing and Remote Access. The Routing and Remote Access dialog opens.
- 3. Right-click the node of the appliance server and select Disable Routing and Remote Access.

**Note**: If other routing and remote access functions have been configured for other purposes, reconfiguring them again after completing these steps is recommended.

- 4. Click Yes on the confirmation dialog to disable the router and remove the configuration.
- 5. Right-click the node of the appliance server and select Configure and Enable Routing Remote Access.

The Routing and Remote Access Server Setup Wizard opens.

- 6. Click Cancel and open a Windows Command prompt window.
- 7. Run the following command:

C:\\Program Files\Arcserve\Unified Data Protection\Engine\BIN\Appliance\resetnic.bat

The configuration completes and the following message appears:

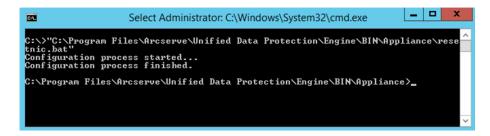

To verify that the configuration is working, log in to the Linux Backup Server in the Hyper-V Manager and ping the IP address for the specific computers on your intranet. If this fails, review and repeat this procedure.

# **Chapter 5: Create Backup Plans**

Using UDP Appliance, you can create backup plans for Windows, Linux, and virtual machines. You can also write data to a tape device and create a virtual standby machine.

# **Create a Backup Plan for Linux Nodes**

You can back up Linux nodes from the Appliance Console. The Linux Backup Server is already added to the Console.

#### Follow these steps:

- 1. Open the Appliance Console.
- 2. Click resources, Plans, All Plans.
- 3. Create a Linux Backup plan.
- 4. Specify the Source, Destination, Schedule, and Advanced configurations.

**Note:** For more information about each of the configurations, see How to Create a Linux Backup Plan in the Solutions Guide.

5. Run the backup plan.

# **Create a Backup Plan to a Tape Device**

UDP Appliance has the capability to write data to a tape device. Typically, the source data is the recovery point that you have saved in a data store using the UDP backup plan, and the destination is a tape device. You need to use Arcserve Backup Manager to manage your backup jobs to a tape.

The following process overview gives you an idea on how to write to a tape device using the UDP Appliance:

#### 1. Attach the tape device to the UDP Appliance

UDP Appliance comes with a port at the rear panel to attach your tape device. Once you attach the tape device, UDP Appliance automatically identifies the tape device.

#### 2. Configure the tape device using the Backup Manager

Open the Backup Manager and add the tape device to Backup Manager. Backup Manager is the interface that lets you manage Arcserve Backup. After you add the tape device to Backup Manager, configure the device.

**Note:** For more information on configuring and managing the device, see Managing Devices and Media in Arcserve Backup for Windows Administration Guide.

#### 3. Successfully complete at least one backup job using the UDP Console

You need at least one successful backup that you can write to a tape device. To back up data, create a plan using the UDP Console and back up to a data store.

**Note:** For more information about creating a backup plan for different nodes, see Creating Plans to Protect data in the Solutions Guide.

#### 4. Initiate a backup to tape job from Backup Manager

Open the Backup Manager and create a plan to back up data to the tape device. Here the source data is the destination of UDP backup plan and the destination is the tape device.

**Note:** For more information on creating a backup plan to tape, see Backing Up and Recovering D2D/UDP Data in Arcserve Backup for Windows Administration Guide.

# **Create an On-Appliance Virtual Standby Plan**

Appliance has the capability to serve as a virtual standby machine. This capability is present in the following Appliance series:

- Arcserve UDP Appliance 7200V
- Arcserve UDP Appliance 7300V
- Arcserve UDP Appliance 7400V
- Arcserve UDP Appliance 7500V
- Arcserve UDP Appliance 7600V

Prerequisite: You must have a successful backup plan.

#### Follow these steps:

- 1. Open the Appliance Console.
- 2. Navigate to the plans and modify the backup plan.
- 3. Add a Virtual Standby task.
- 4. Update the Source, Destination, Virtual Machine configurations.

**Note:** For more information about each configurations, see How to Create a Virtual Standby Plan in the Solutions Guide.

5. Save and run the plan.

# **Chapter 6: Repairing the Arcserve UDP Appliance**

This section contains the following topics:

<u>Remove and Replace a Hard Drive</u> (see page 70)

# **Remove and Replace a Hard Drive**

With the Arcserve UDP appliance, if one hard drive fails, the rest of the drives will kick in immediately to ensure no data is lost and the appliance continues to work normally. Therefore, to guard against any problems associated with multiple hard drive failures, it is important to replace a hard drive as soon as possible to minimize potential loss of data.

The Arcserve UDP appliance contains four hard drive carriers which are labeled 0, 1, 2 and 3 from left to right. If you replace more than one hard drive at a time, you should label the replacement hard drives so that you know which drive will be placed into each drive carrier. You should also label the hard drives that you remove from the appliance so that you know which drive carrier they occupied.

**Important!** Take proper safety precautions when handling the hard drives because they are static-sensitive devices and can be easily damaged.

- Wear a wrist strap to prevent any static discharge.
- Touch a grounded object before removing the replacement hard disk from the antistatic shipping bag.
- Always handle a hard drive by the edges only and do not touch any of the visible components on the bottom.

#### Follow these steps:

- 1. To gain access to the drive holders, you first need to remove the faceplate:
  - a. Unlock the faceplate lock.
  - b. Press the release knob to retract the faceplate pins.
  - c. Carefully remove the faceplate (using two hands).
- 2. Press the release latch on the drive carrier. This extends the drive carrier handle.

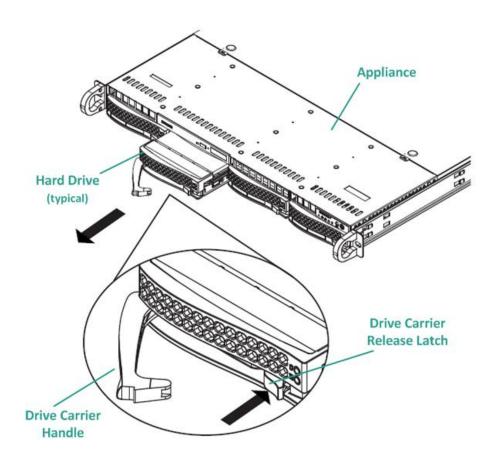

3. Using the handle, pull the drive carrier out from the front of the appliance. The hard drives are mounted in drive carriers to simplify their removal and replacement from the appliance. These carriers also help promote proper airflow for the drive bays.

**Important!** Except for short periods of time (swapping of the hard drives), do not operate the appliance without the drive carriers fully installed.

4. Remove the old hard drive from the drive carrier and install the new hard drive being careful to properly orient the replacement hard drive with the label on top and the visible components on the bottom.

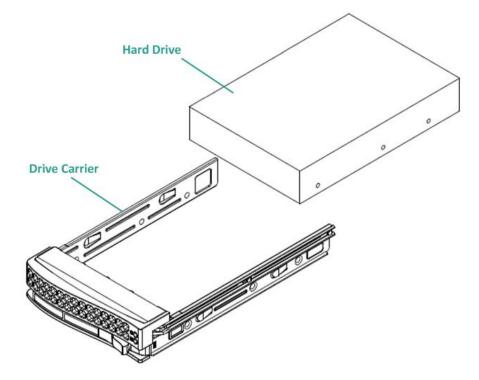

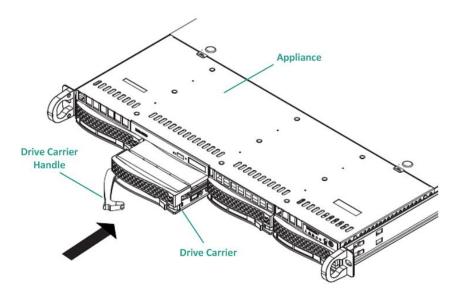

5. Slide the drive tray into the appliance until it is fully installed and secure by closing the drive carrier handle.

6. Obtain return instructions from Arcserve Support to return a defective drive.

## **Appendix A: Safety Precautions**

This section contains the following topics:

<u>General Safety Precautions</u> (see page 76) <u>Electrical Safety Precautions</u> (see page 77) <u>FCC Compliance</u> (see page 78) <u>Electrostatic Discharge (ESD) Precautions</u> (see page 79)

### **General Safety Precautions**

The following are general safety precautions you should adhere to in order to protect yourself from harm and to protect the appliance from damage or malfunction:

 For EMI Class A Equipment (Business equipment), this equipment is registered for Electromagnetic Conformity Registration as business equipment (A) and not home equipment. Sellers or users are required to take caution in this regard.

A 급 기기 (업무용 방송통신기자재)

이 기기는 업무용 (A 급)으로 전자파적합 기기로서 판매자 또는 사용자는 이 점 을 주의하시기 바라며, 가정외의지역에서 사용하는 것을 목적으로 합니다

**Note**: This safety precaution only applies to South Korea. For more details, contact Arcserve Support at <u>https://www.arcserve.com/support</u> or call 0079885215375 (South Korea).

- Inspect the box that the appliance was shipped in and ensure that there are no visible signs of damage. If there is evidence of damage, please retain all packaging materials and contact Arcserve Support immediately at: <u>https://www.arcserve.com/support</u>.
- Decide on a suitable location for the rack unit that will hold the appliance. It should be situated in a clean, dust-free area that is well ventilated and free of clutter. Avoid areas where heat, electrical noise, and electromagnetic fields are generated.
- You will also need it placed near at least one grounded power outlet. Depending on the model, the appliance includes either one power supply or a redundant power supply and will then require two grounded outlets.
- The appliance is only for use in a restricted location.
  - Access can only be gained by service persons or by users who have been instructed about the reasons for the restrictions applied to the location and about any precautions that shall be taken; and
  - Access is through the use of a tool or lock and key, or other means of security, and is controlled by the authority responsible for the location.
- Place the appliance top cover and any components that have been removed away from the appliance or on a table so that they will not be accidentally stepped on.
- While working on the appliance, do not wear loose clothing such as neckties and unbuttoned shirt sleeves, which can come into contact with electrical circuits or be pulled into a cooling fan.
- Remove any jewelry or metal objects from your body, which are excellent metal conductors that can create short circuits and harm you if they come into contact with printed circuit boards (PCBs) or areas where power is present.
- After accessing the inside of the appliance, close the appliance and secure it to the rack unit with the retention screws after ensuring that all connections have been made.

### **Electrical Safety Precautions**

The following are electrical safety precautions you should adhere to in order to protect yourself from harm and to protect the appliance from damage or malfunction:

- Be aware of the locations of the power on/off switch on the appliance as well as the room's emergency power-off switch, disconnection switch, or electrical outlet. If an electrical accident occurs, you can then quickly remove power from the appliance.
- Do not work alone when working with high-voltage components.
- Power should always be disconnected from the appliance when removing or installing main system components, such as the serverboard, memory modules and the DVD-ROM and floppy drives (not necessary for hot swappable drives). When disconnecting power, you should first power down the appliance with the operating system and then unplug the power cords from all the power supply modules in the appliance.
- When working around exposed electrical circuits, another person who is familiar with the power-off controls should be nearby to switch off the power, if necessary.
- Use only one hand when working with powered-on electrical equipment. This is to avoid making a complete circuit, which will cause electrical shock. Use extreme caution when using metal tools, which can easily damage any electrical components or circuit boards they come into contact with.
- Do not use mats designed to decrease electrostatic discharge as protection from electrical shock. Instead, use rubber mats that have been specifically designed as electrical insulators.
- The power supply power cord must include a grounding plug and must be plugged into grounded electrical outlets.
- Serverboard Battery: CAUTION There is a danger of explosion if the onboard battery is installed upside down, which will reverse its polarities This battery must be replaced only with the same or an equivalent type recommended by the manufacturer. Dispose of used batteries according to the manufacturer's instructions.
- DVD-ROM laser: CAUTION this server may have come equipped with a DVD-ROM drive. To prevent direct exposure to the laser beam and hazardous radiation exposure, do not open the enclosure or use the unit in any unconventional way.

### **FCC Compliance**

This appliance complies with part 15 of the FCC Rules. Operation is subject to the following conditions:

- This appliance may not cause harmful interference, and
- This appliance must accept any interference received, including interference that may cause undesired operation

**Note:** This equipment has been tested and found to comply with the limits for a Class A digital device, pursuant to part 15 of the FCC Rules. These limits are designed to provide reasonable protection against harmful interference when the equipment is operated in a commercial environment. This equipment generates, uses, and can radiate radio frequency energy and, if not installed and used in accordance with the instruction manual, may cause harmful interference to radio communications. Operation of this equipment in a residential area is likely to cause harmful interference in which case the user will be required to correct the interference at his own expense.

### **Electrostatic Discharge (ESD) Precautions**

Electrostatic Discharge (ESD) is generated by two objects with different electrical charges coming into contact with each other. An electrical discharge is created to neutralize this difference, which can damage electronic components and printed circuit boards. Devices that are sensitive to ESD, such as serverboards, motherboards, PCIe cards, drives, processors, and memory cards require special handling. Use the following precautions to help neutralize the difference of electrical charges coming into contact with each other, before contact is made, to protect your equipment from ESD:

- Use a rubber mat that has been specifically designed as an electrical insulator. Do
  not use a mat designed to decrease electrostatic discharge as protection from
  electrical shock.
- Use a grounded wrist strap designed to prevent static discharge.
- Use antistatic or electrostatic discharge (ESD) preventive clothing or gloves.
- Keep all components and printed circuit boards (PCBs) in their antistatic bags until ready for use.
- Touch a grounded metal object before removing the board from the antistatic bag.
- Do not let components or PCBs come into contact with your clothing, which may retain a charge even if you are wearing a wrist strap.
- Handle a board by its edges only. Do not touch its components, peripheral chips, memory modules, or contacts.
- When handling chips or modules, avoid touching their pins.
- Put the serverboard and peripherals back into their antistatic bags when not in use.
- For grounding purposes, verify your appliance provides excellent conductivity between the power supply, the case, the mounting fasteners, and the serverboard.

# **Appendix B: Changing the IPMI Password**

This section contains the following topics:

How to Change the IPMI Password (see page 82)

### How to Change the IPMI Password

Before changing the IPMI password, you need to access the BIOS setup screen to obtain the IP address.

#### Follow these steps:

1. Boot up your system and a bootup screen appears. From this screen, press the Delete key. The BIOS setup screen is displayed.

**Note**: To navigate, use the arrow keys and press Enter. To go back to the previous screens, press Escape key.

2. Select the IPMI tab at the top of the main BIOS screen.

Note: By default, the configuration address source is set to DHCP.

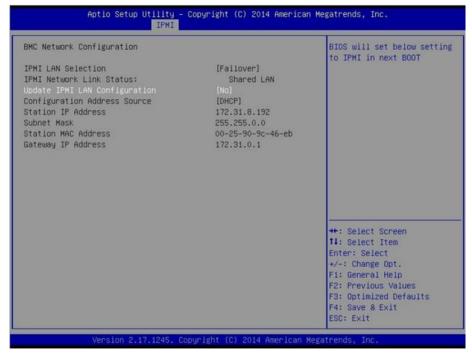

- 3. Verify that the IP address is correct. You can connect to the IPMI interface using your web browser only if your server is on the same network.
- 4. Record the Station IP Address.
- 5. Enter the Station IP address on your web browser.

After you are connected to the remote server via the IPMI port, the IPMI login screen is displayed.

|          | lease Login |  |
|----------|-------------|--|
| Username |             |  |
| Password | -           |  |
|          | login       |  |

- 6. Enter your user name in the Username field. (ADMIN by default)
- 7. Enter your password in the Password field. (ARCADMIN by default)
- 8. The home page is displayed (IPMI main screen).

| System        | Server Health | Configuration                                                                                                    | Remote Control                        | Virtual Media                           | Maintenance | Miscellaneous | Help |  |
|---------------|---------------|----------------------------------------------------------------------------------------------------|---------------------------------------|-----------------------------------------|-------------|---------------|------|--|
| System        |               | ummary                                                                                                    |                                       |                                         |             |               |      |  |
| FRU Reading   |               | are Revision : 01.70<br>are Build Time : 10/03/2014                                                                                                    |                                       | XXX XXX XXXX<br>ddress : 00:25:90:9c:47 |             |               |      |  |
| Hardware Info |               | are Build Time : 10/03/2014<br>/ersion : 1.0a                                                                                                    |                                       | 1 MAC address : 00:25:9                 |             |               |      |  |
|               |               | Build Time : 08/29/2014                                                                                                    |                                       | 2 MAC address : 00:25:5                 |             |               |      |  |
|               |               |                                                                                                    | System LAN                            | 3 MAC address : 00:25:9                 | 90:9c:5f:92 |               |      |  |
|               |               |                                                                                                    | System LAN-                           | 4 MAC address : 00:25:9                 | 90:9c:5f:93 |               |      |  |
|               | Ren           | note Console Preview                                                                                                    |                                       |                                         |             |               |      |  |
|               |               | Refrest                                                                                                    | Preview Image                         |                                         |             |               |      |  |
|               |               | 0001 0         0         0001 0         000 0         000 0           0001 0         000 0         000 0         000 0         000 0           0001 0         000 0         000 0         000 0         000 0           0001 0         000 0         000 0         000 0         000 0         000 0           0001 0         000 0         000 0         000 0         000 0         000 0         000 0           0001 0         000 0         000 0         000 0         000 0         000 0         000 0           0001 0         000 0         000 0         000 0         000 0         000 0         000 0         000 0         000 0         000 0         000 0         000 0         000 0         000 0         000 0         000 0         000 0         000 0         000 0         000 0         000 0         000 0         000 0         000 0         000 0         000 0         000 0         000 0         000 0         000 0         000 0         000 0         000 0         000 0         000 0         000 0         000 0         000 0         000 0         000 0         000 0         000 0         000 0         000 0         000 0         000 0         000 0         000 0 | A A A A A A A A A A A A A A A A A A A | , m<br>An Der                           |             |               |      |  |
|               | Pow           | er Control via IPMI<br>Host<br>Power On                                                                                                    | is currently on Power Down            | Reset                                   |             |               |      |  |
|               |               |                                                                                                    |                                       |                                         |             |               |      |  |

9. Click the Configuration option from the top bar. The Configuration screen is displayed.

| ystem            | Server Health | Configuration                                                       | Remote Control                                               | Virtual Media               | Maintenance                  | Misc ella neous             | Help                  |                                                        |
|------------------|---------------|---------------------------------------------------------------------|--------------------------------------------------------------|-----------------------------|------------------------------|-----------------------------|-----------------------|--------------------------------------------------------|
| Configuration    | •             | Configuration                                                       |                                                              |                             |                              |                             |                       |                                                        |
| Alerts           |               | ise these pages to conf                                             | igure various settings, s                                    | uch as alerts, users,       | or network etc.              |                             |                       |                                                        |
| Date and Time    |               | Alerts : Add, edit or                                               | renove alert destinations                                    |                             |                              |                             |                       |                                                        |
| C LDAP           |               |                                                                     | figure Date and Time Setting<br>ox below to enable LDAP au   |                             |                              |                             |                       |                                                        |
| Active Directory | c             |                                                                     | onfigure settings to authentic                               |                             |                              | as the LEAP server. Hiss    | the bave buttor to sa | reyou charges.                                         |
| RADIUS           |               |                                                                     | s attings to authenticate and<br>bure the mous e mode for re |                             | a.                           |                             |                       |                                                        |
| Mouse Mode       |               | Network : See the I                                                 | IRC address or change netr                                   | rork settings , including d | ynamic and static IP assignm | ent                         |                       |                                                        |
| Network          |               | <ul> <li>Dynamic DNS : Cont</li> <li>SMTP : Configure th</li> </ul> | figure dynamic update prope<br>e SMIP email server           | rties for Dynamic DNS       |                              |                             |                       |                                                        |
| Dynamic DNS      |               | <ul> <li>SSL Certificate : The<br/>Users : Add. edt. or</li> </ul>  |                                                              | icate and private key are   | shown below. To upload a r   | ew SSL certificate, use the | Browse button to nav  | rigate to the certificate and press the Upload button. |
| SMTP             |               | Port :Configure the                                                 | port number of the services                                  |                             |                              |                             |                       |                                                        |
| SSL Certificatio | n             | <ul> <li>IPAcossis Control :</li> <li>SNMP : Configure S</li> </ul> | Add, edit or remove Places                                   | sa ruitea                   |                              |                             |                       |                                                        |
| Users            |               | Fan Node : Configu                                                  | re the fain mode                                             |                             |                              |                             |                       |                                                        |
| Port             |               | <ul> <li>Web Ses sion : Cont</li> </ul>                             | figure the websession value                                  | •                           |                              |                             |                       |                                                        |
| IP Access Cont   | rol           |                                                                     |                                                              |                             |                              |                             |                       |                                                        |
| SNMP             |               |                                                                     |                                                              |                             |                              |                             |                       |                                                        |
| Fan Mode         |               |                                                                     |                                                              |                             |                              |                             |                       |                                                        |
| Web Session      |               |                                                                     |                                                              |                             |                              |                             |                       |                                                        |

10. Click the Users option in the Configuration sidebar.

- 11. Select the User: (ADMN) from the Users List.
- 12. Click Modify User and the Modify User screen is displayed.

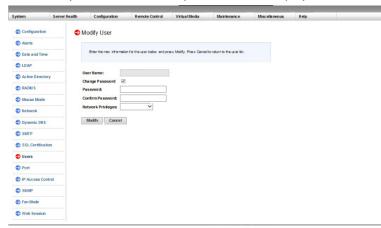

- 13. Enter your user name. (ADMIN)
- 14. Select the Change Password check box to change the password. The password fields will be enabled.
- 15. Enter the new password and confirm.
- 16. Click Modify to save the changes. Your IPMI password has been changed.

## **Appendix C: Troubleshooting**

This section contains the following topics:

Linux Backup Server Fails to Connect from the Console (see page 86) Backing Up a UDP Appliance from Another Appliance Reports Duplicated Nodes (see page 88) Linux Backup Server Cannot Get the Network DNS Suffix When a Static IP Address is Set to the Appliance Server and After Restarting the Linux Network Service (see page 90) Default Time Zone on the Appliance (see page 90)

### Linux Backup Server Fails to Connect from the Console

#### Symptom

When I try to connect my Linux Backup Server from the Arcserve UDP Console, connection is unsuccessful and I see a red mark.

#### Solution

When a Linux Backup Server fails to connect from the console, you can troubleshoot the connection to determine the problem.

#### To troubleshoot the connectivity issue

- 1. Launch the Hyper-V Manager, connect the Linux Backup Server virtual machine and login.
- 2. Run the following command:

service network restart

3. Verify that the IP address assigned to the Linux Backup Server is 192.168.10.2. To verify, run the following command:

#### ifconfig

- 4. If the IP address is 192.168.10.2, navigate to the Arcserve UDP Console and update the Linux Backup Server node that you are trying to connect.
- If the IP address is not 192.168.10.2, follow the instructions in the Troubleshoot from DHCP Microsoft Management Console (MMC) section.

#### Troubleshoot from DHCP Microsoft Management Console (MMC)

**Important!** Ensure that the DHCP server service is running appropriately on the appliance.

- 1. Launch DHCP MMC from the Server Manager, Tools, DHCP.
- 2. Expand the Linux Server node, IPV4, Scope and ensure that the scope with the name 192.168.10.0 exists under it.
- 3. Expand the Address Leases and delete the presence of any other lease record.

4. Log in to the Linux Backup Server and run the following command:

service network restart

5. Navigate to the Arcserve UDP Console and update the Linux Backup Server node that you are trying to connect.

The Linux Backup Server now connects from the Console.

### Backing Up a UDP Appliance from Another Appliance Reports Duplicated Nodes

#### Symptom

When I back up Appliance B from Appliance A, I see the following warning message in the activity log:

"The following nodes are duplicated: Appliance\_B, Appliance\_A. As a result, they have the same agent identifier and may cause unexpected results. This duplicate node problem can be caused if the node was added using a different node name (such as the DNS name or IP address), or if some machines were set up by cloning from one to another."

## Case 1, Appliance B is added as an RPS to the Appliance A UDP Console.

For example: from Appliance B, you can configure the appliance by using the UDP wizard and select "This appliance will function as an instance of Arcserve UDP Recovery Point Server managed by another Arcserve UDP console."

#### Solution

- 1. Stop the data store in the Appliance B node from the RPS pane of the UDP console.
- Log in to Appliance B and delete the registry key of the Node ID that is located under [HKEY\_LOCAL\_MACHINE\SOFTWARE\CA\ARCserve Unified Data Protection\Engine].
- 3. Restart the Arcserve UDP Agent Web Service from the Appliance B node.
- 4. Restart the Arcserve UDP RPS Data Store Service from the Appliance B node.
- 5. From the UDP console, go to the Nodes, All Nodes pane and update the Appliance B node.
- 6. Go to the Recovery Point Server pane and update the Appliance B node.

7. Import the existing data store to the Appliance B RPS by setting it with the original backup destination.

## Case 2: Appliance B is added only as an agent node to the Appliance A UDP console.

For example, a plan protects Appliance B by an agent-based backup task on the Appliance A UDP console.

- Log in to Appliance B and delete the registry key of the Node ID that is located under [HKEY\_LOCAL\_MACHINE\SOFTWARE\CA\ARCserve Unified Data Protection\Engine].
- 2. Restart the Arcserve UDP Agent service from Appliance B.
- 3. From the UDP console, go to the Nodes, All Nodes pane and update the node from Appliance B.

### Linux Backup Server Cannot Get the Network DNS Suffix When a Static IP Address is Set to the Appliance Server and After Restarting the Linux Network Service

When you set the static IP address to the appliance server, the Linux Backup server cannot get the network DNS suffix properly after restarting the network service. This issue leads to communication problems between the Linux backup server and the UDP console. You then cannot use this Linux backup server to protect the Linux node due to the communication problems.

### Symptom

The status of the Linux Backup server remains in a disconnected state on the UDP console. The **Update Node** cannot update the Linux Backup Server successfully and the yellow warning icon will not change to green. This occurs when you set the static IP address to the appliance server which will then cause the Linux Backup server to not get the network DNS suffix properly.

### Solution

To resolve this issue, you can update the file/etc/resolv.cfg directly in the Linux machine to add the correct DNS suffix.

### **Default Time Zone on the Appliance**

### Symptom

The default time zone is (UTC-08:00) Pacific Time (US & Canada) no matter what region you select when you first power on the appliance.

### Solution

To resolve this issue, go to the **Arcserve UDP Appliance Wizard** and click **Edit**, **Date and Time** to change the time zone.

# **Appendix D: Acknowledgements**

Portions of this product include software developed by third-party software providers. The following section provides information regarding this third-party software.

This section contains the following topics:

putty.exe (see page 91)

### putty.exe

This product includes the "putty.exe" component which entails the following details:

| Component Name        | putty.exe                                                                                                    |
|-----------------------|----------------------------------------------------------------------------------------------------|
| Component Vendor      | Developed originally by Simon Tatham                                                                                                    |
| Component Version     | 0.64                                                                                                    |
| Legal Remark          | http://www.chiark.greenend.org.uk/~sgtatham/putty/licence.html                                                                           |
| Project Name          | Appliance Rhodium                                                                                                    |
| Component Type        | Open Source                                                                                                    |
| Source Code URL       | http://the.earth.li/~sgtatham/putty/0.64/                                                                                                |
| Localization Required |                                                                                                    |
| Platform(s) Required  | Windows 2012 R2                                                                                                    |
| Component URL         | http://the.earth.li/~sgtatham/putty/0.64/x86/                                                                                            |
| Component Version URL | http://the.earth.li/~sgtatham/putty/0.64/x86/                                                                                            |
| Description           | On the appliance machine, we use putty.exe to communicate with the Linux Backup Server to change the system locale and UDP Linux locale. |
| Features              | Appliance                                                                                                    |

| License Text   | http://www.chiark.greenend.org.uk/~sgtatham/putty/licence.html                                                                                                    |  |  |  |  |  |
|----------------|----------------------------------------------------------------------------------------------------|--|--|--|--|--|
|                | PuTTY is copyright 1997-2015 Simon Tatham.                                                                                                    |  |  |  |  |  |
|                | Portions copyright Robert de Bath, Joris van Rantwijk, Delian Delchev, Andreas<br>Schultz, Jeroen Massar, Wez Furlong, Nicolas Barry, Justin Bradford, Ben Harris,<br>Malcolm Smith, Ahmad Khalifa, Markus Kuhn, Colin Watson, Christopher Staite, and<br>CORE SDI S.A.                                                                                                    |  |  |  |  |  |
|                | Permission is hereby granted, free of charge, to any person obtaining a copy of this<br>software and associated documentation files (the "Software"), to deal in the<br>Software without restriction, including without limitation the rights to use, copy,<br>modify, merge, publish, distribute, sublicense, and/or sell copies of the Software,<br>and to permit persons to whom the Software is furnished to do so, subject to the<br>following conditions:            |  |  |  |  |  |
|                | The above copyright notice and this permission notice shall be included in all copies or substantial portions of the Software.                                                                                                    |  |  |  |  |  |
|                | THE SOFTWARE IS PROVIDED "AS IS", WITHOUT WARRANTY OF ANY KIND, EXPRESS<br>OR IMPLIED, INCLUDING BUT NOT LIMITED TO THE WARRANTIES OF<br>MERCHANTABILITY, FITNESS FOR A PARTICULAR PURPOSE AND<br>NONINFRINGEMENT. IN NO EVENT SHALL SIMON TATHAM BE LIABLE FOR ANY<br>CLAIM, DAMAGES OR OTHER LIABILITY, WHETHER IN AN ACTION OF CONTRACT,<br>TORT OR OTHERWISE, ARISING FROM, OUT OF OR IN CONNECTION WITH THE<br>SOFTWARE OR THE USE OR OTHER DEALINGS IN THE SOFTWARE. |  |  |  |  |  |
| Copyright Text | http://www.chiark.greenend.org.uk/~sgtatham/putty/licence.html                                                                                                    |  |  |  |  |  |
|                | PuTTY is copyright 1997-2015 Simon Tatham.                                                                                                    |  |  |  |  |  |
|                | Portions copyright Robert de Bath, Joris van Rantwijk, Delian Delchev, Andreas<br>Schultz, Jeroen Massar, Wez Furlong, Nicolas Barry, Justin Bradford, Ben Harris,<br>Malcolm Smith, Ahmad Khalifa, Markus Kuhn, Colin Watson, Christopher Staite, and<br>CORE SDI S.A.                                                                                                    |  |  |  |  |  |
|                | Permission is hereby granted, free of charge, to any person obtaining a copy of this<br>software and associated documentation files (the "Software"), to deal in the<br>Software without restriction, including without limitation the rights to use, copy,<br>modify, merge, publish, distribute, sublicense, and/or sell copies of the Software,<br>and to permit persons to whom the Software is furnished to do so, subject to the<br>following conditions:            |  |  |  |  |  |
|                | The above copyright notice and this permission notice shall be included in all copies or substantial portions of the Software.                                                                                                    |  |  |  |  |  |
|                | THE SOFTWARE IS PROVIDED "AS IS", WITHOUT WARRANTY OF ANY KIND, EXPRESS<br>OR IMPLIED, INCLUDING BUT NOT LIMITED TO THE WARRANTIES OF<br>MERCHANTABILITY, FITNESS FOR A PARTICULAR PURPOSE AND<br>NONINFRINGEMENT. IN NO EVENT SHALL SIMON TATHAM BE LIABLE FOR ANY<br>CLAIM, DAMAGES OR OTHER LIABILITY, WHETHER IN AN ACTION OF CONTRACT,<br>TORT OR OTHERWISE, ARISING FROM, OUT OF OR IN CONNECTION WITH THE<br>SOFTWARE OR THE USE OR OTHER DEALINGS IN THE SOFTWARE. |  |  |  |  |  |
| License URL    |                                                                                                    |  |  |  |  |  |
|                |                                                                                                    |  |  |  |  |  |

| Intended Usage                             | On the appliance machine, we use putty.exe to communicate with the Linux Backup Server to change the system locale and UDP Linux locale. |
|--------------------------------------------|----------------------------------------------------------------------------------------------------|
| Modifications Required                     | No                                                                                                    |
| Type of Distribution to<br>Customer Binary |                                                                                                    |